# **Dell E2222HS**

Kullanıcı Kılavuzu

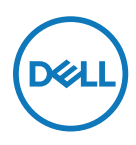

**Monitör Modeli: E2222HS Düzenleyici Model: E2222HSf**

# **Notlar, İkazlar, Uyarılar**

- **NOT: NOT, bilgisayarınızdan daha iyi yararlanmanız için yardımcı olan önemli bilgileri gösterir.**
- **DİKKAT: DİKKAT, talimatlar izlenmezse donanımla ilgili olası zararı veya veri kaybını gösterir.**
- **UYARI: UYARI olasılıkla mala gelebilecek zararı, kişisel yaralanmayı veya ölüm durumunu gösterir.**

**Telif Hakkı © 2021 Dell Inc. veya bağlı kuruluşları. Her hakkı saklıdır.** Dell, EMC ve diğer, Dell Inc. şirketinin veya bağlı kuruluşlarının ticari markalarıdır. Diğer ticari markalar ilgili sahiplerinin ticari markaları olabilir.

2021 - 12

# <span id="page-2-0"></span>**İçindekiler**

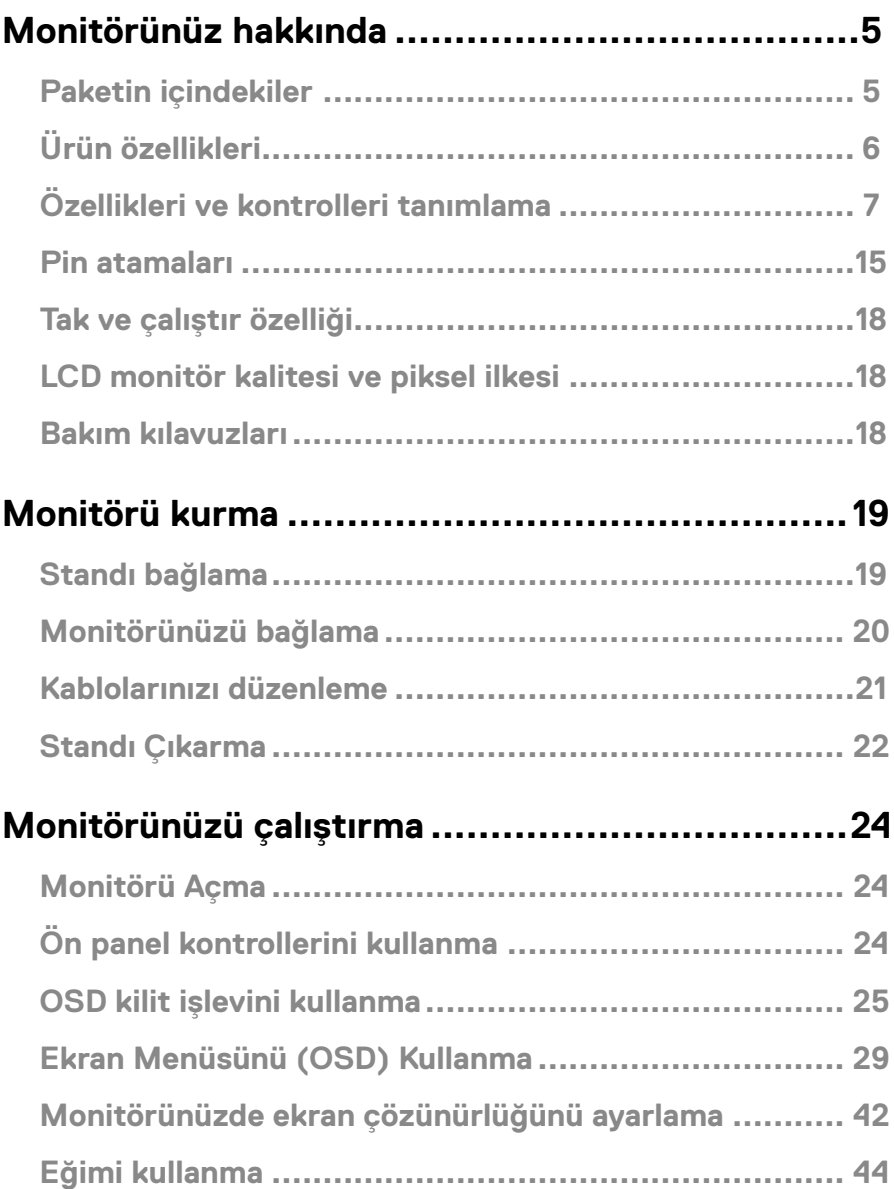

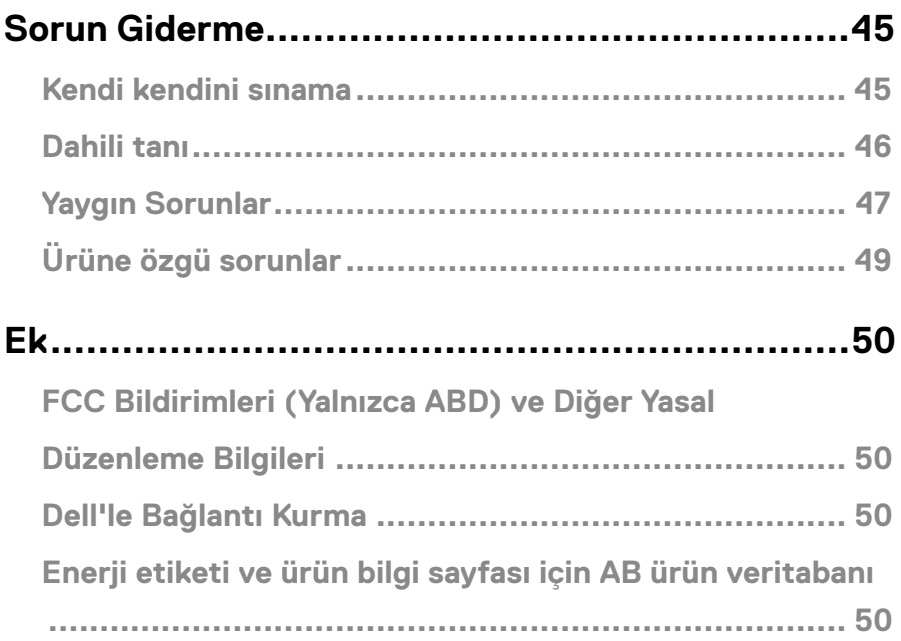

# <span id="page-4-0"></span>**Paketin içindekiler**

Monitörünüz tabloda gösterilen bileşenlerle gelir. Tüm bileşenleri aldığınızdan emin olun ve eksik olan varsa **[Dell'le Bağlantı Kurma](#page-49-1)** kısmına bakın.

 **NOT: Bazı öğeler isteğe bağlı olabilir ve monitörünüzle gönderilmeyebilir. Bazı özellikler bazı ülkelerde kullanılamayabilir.**

 **NOT: Standı başka bir kaynaktan kurmak için, talimat için Stand ile birlikte gelen belgelere bakın.**

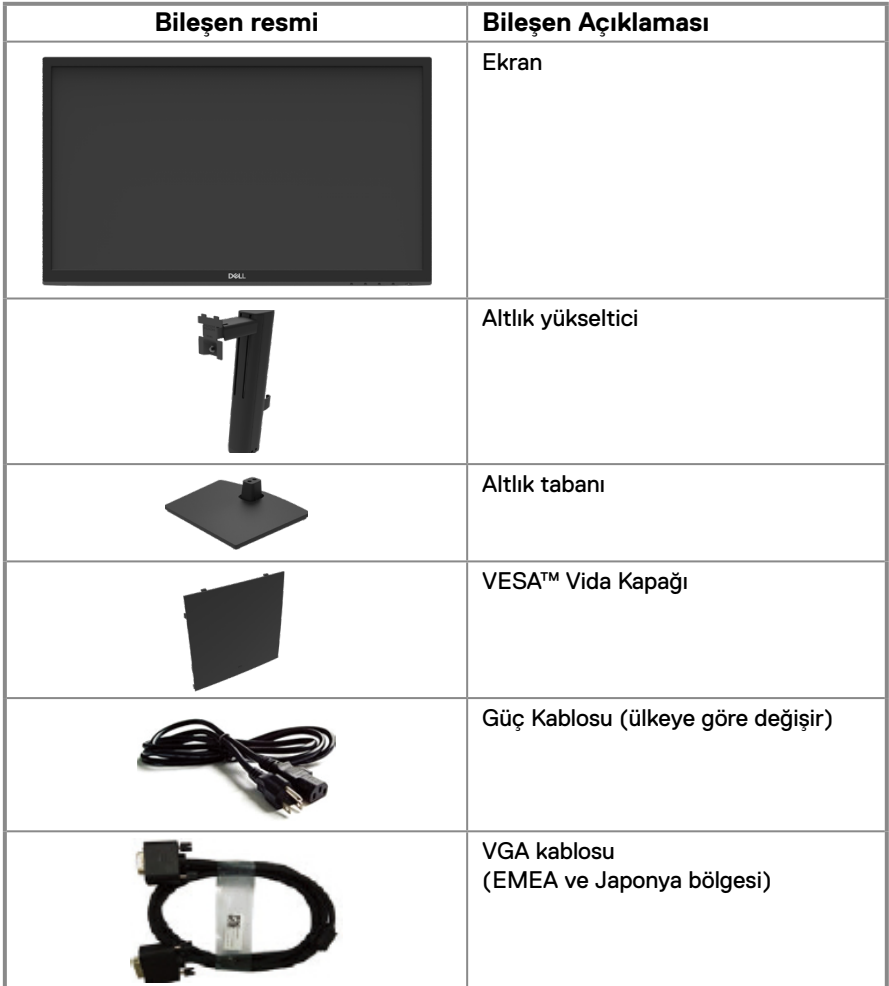

<span id="page-5-0"></span>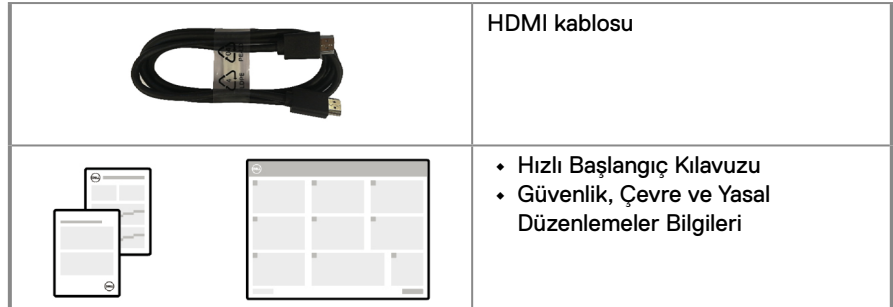

# **Ürün özellikleri**

Dell E2222HS düz panel monitörde aktif matris, İnce Film Transistör (TFT), LED arkadan aydınlatmalı Sıvı Kristal Ekran (LCD) Panel bulunur. Monitör özellikleri şunları içerir:

- **•** 54,48 cm (21,45 inç) çapraz görüntülenebilir alan ekranı (çapraz olarak ölçülmüştür). Daha düşük çözünürlükler için tam ekran desteğiyle 1920 x 1080 çözünürlük.
- **•** Dikey ve yatay yönlerde 178 derecelik geniş görüş açıları.
- **•** Kontrast oranı (3000:1).
- **•** DisplayPort veya HDMI ile dijital bağlantı.
- **•** Yükseklik ayarı özelliği.
- **•** Çift dahili hoparlör.
- **•** Bilgisayarınız tarafından destekleniyorsa tak ve çalıştır özelliği.
- **•** Kolay kurulum ve ekran optimizasyonu için Ekrandan Kumanda (OSD) ayarları.
- **•** Bekleme Modunda ≤ 0.3 W.
- **•** Titreşimsiz bir ekranla göz konforunu optimize edin.
- **•** Monitör, gözle görülebilen titreşimi ortadan kaldıran, rahat izleme deneyimi sağlayan ve kullanıcıların göz kasılması ve yorgunluğundan muzdarip olmasını önleyen titreşimsiz teknolojiyi kullanır.
- **•** Monitörden mavi ışık yayılması, göz kasılması veya dijital göz yorgunluğu dahil olmak üzere gözlere zarar verebilirse olası uzun vadeli etkiler. Yüksek mavi ışık emisyonundan kaynaklanan göz yorgunluğu riskini azaltmak için ComfortView özelliği.
- **•** Güvenlik kilidi yuvası.
- **•** Arseniksiz cam ve Cıva içermez; sadece panel için
- **•** BFR/PVC-Azaltılmıştır (Devre kartları BFR/PVC içermeyen laminatlardan yapılmıştır).
- **•** NFPA 99 kaçak akım gereksinimini karşılar.
- **•** TCO Certified.
- **•** Geçerli olduğu yerlerde EPEAT tescillidir. EPEAT kaydı ülkeye göre değişiklik gösterir. Ülkeye göre kayıt durumu için [https://www.epeat.net](http://www.epeat.net) adresine bakın
- **•** RoHS Uyumlu.
- **•** Energy Star® Onaylıdır.

# <span id="page-6-0"></span>**Özellikleri ve kontrolleri tanımlama**

**Önden görünüm**

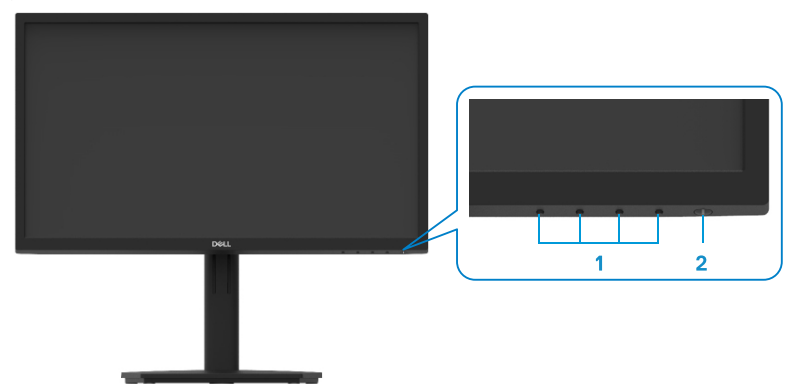

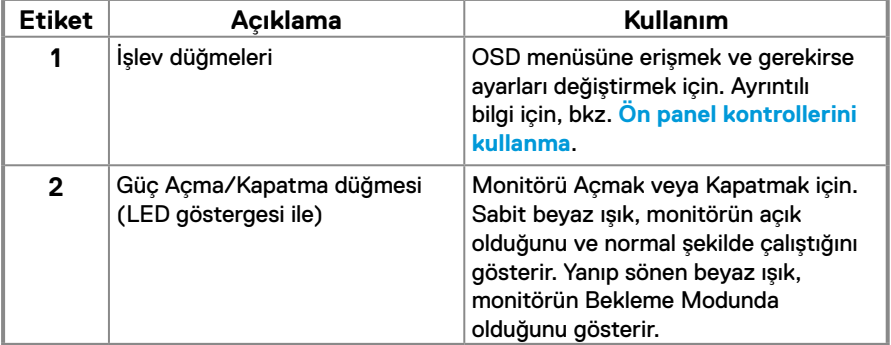

### **Arkadan görünüm**

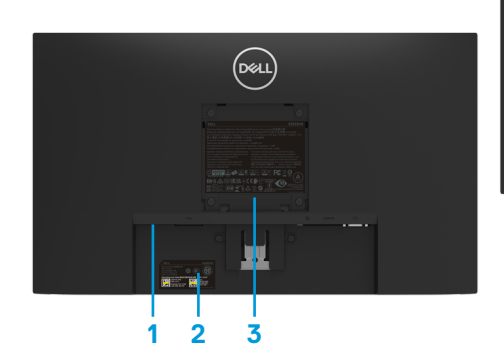

D&LL **4** Monitör standı olmadan Monitör standı ile **5**

**Etiket Açıklama Kullanım 1** Güvenlik kilidi yuvası Monitörü bir güvenlik kilidi kullanarak sabitlemek için (ayrıca satın alınır). **2** Barkod, seri numarası ve servis etiketi yaftası Teknik destek için Dell'e başvurmanız gerekiyorsa bu etikete bakın. Servis Etiketi, Dell servis teknisyenlerinin bilgisayarınızdaki donanım bileşenlerini tanımlamasına ve garanti bilgilerine erişmesine olanak sağlar. **3** Düzenleyici bilgi Yasalara uyum onaylarını listeler. **4** Kablo yönetim klipsi Kabloları düzenlemek içindir. **5** Parmakla döndürülen vida standı Standı monitörden serbest bırakın.

**Yandan görünüm**

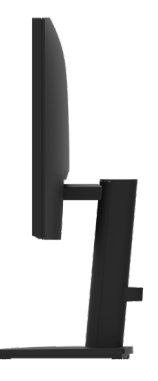

### **Monitör standı olmadan alttan görünüm**

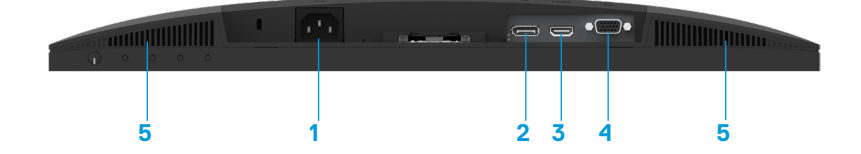

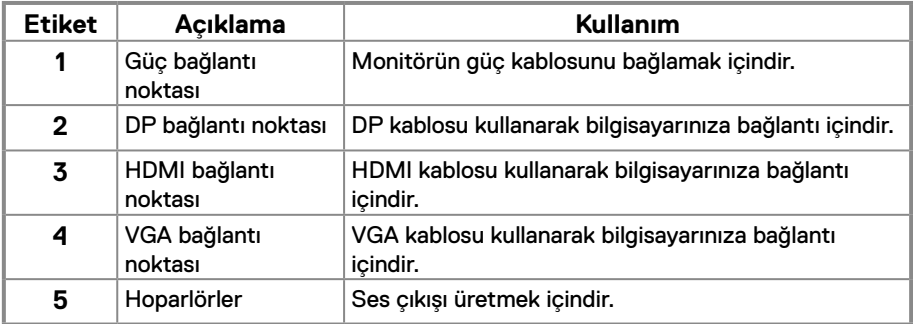

# **Monitör özellikleri**

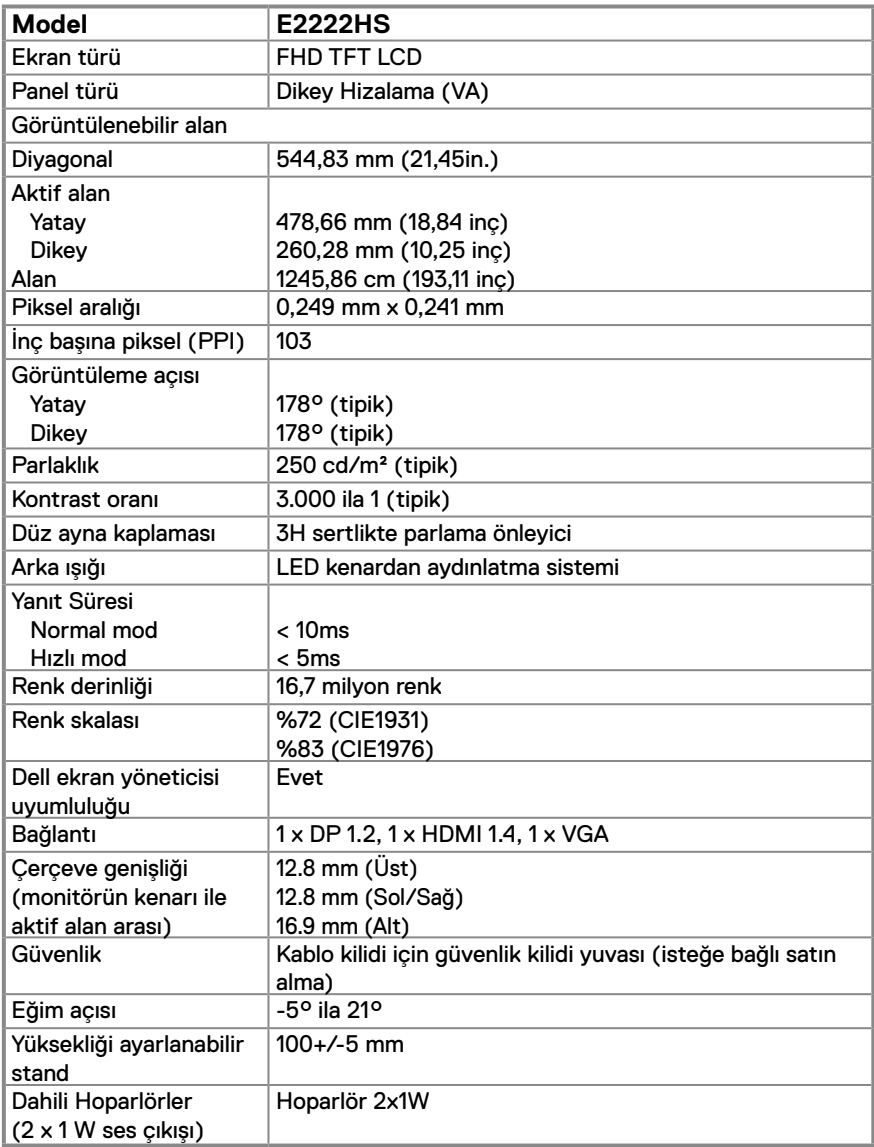

# **Çözünürlük teknik özellikleri**

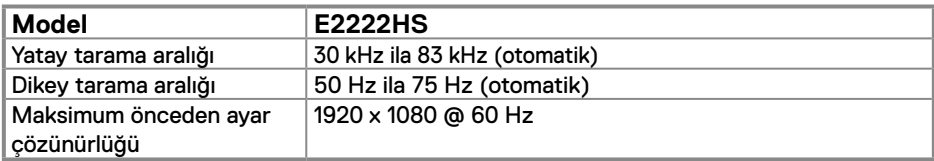

# **Önceden ayarlı görüntüleme modları**

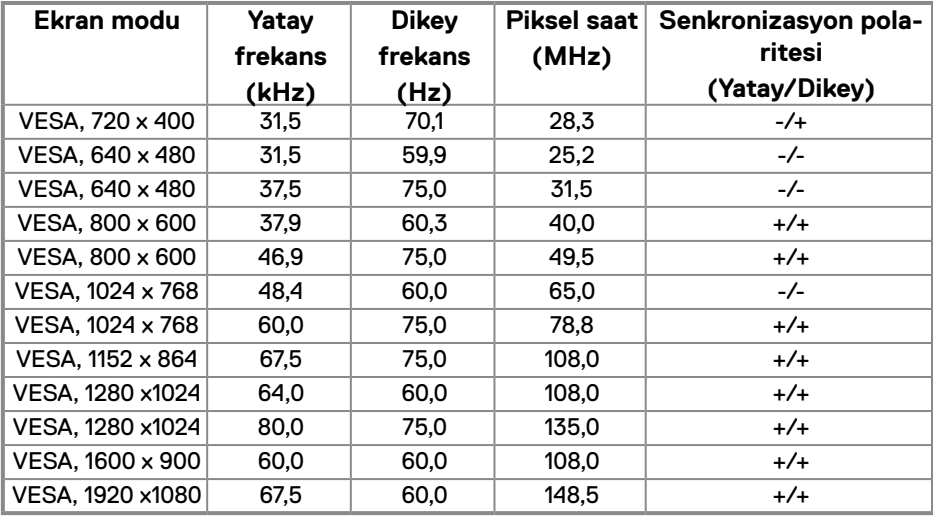

### **Elektrik teknik özellikleri**

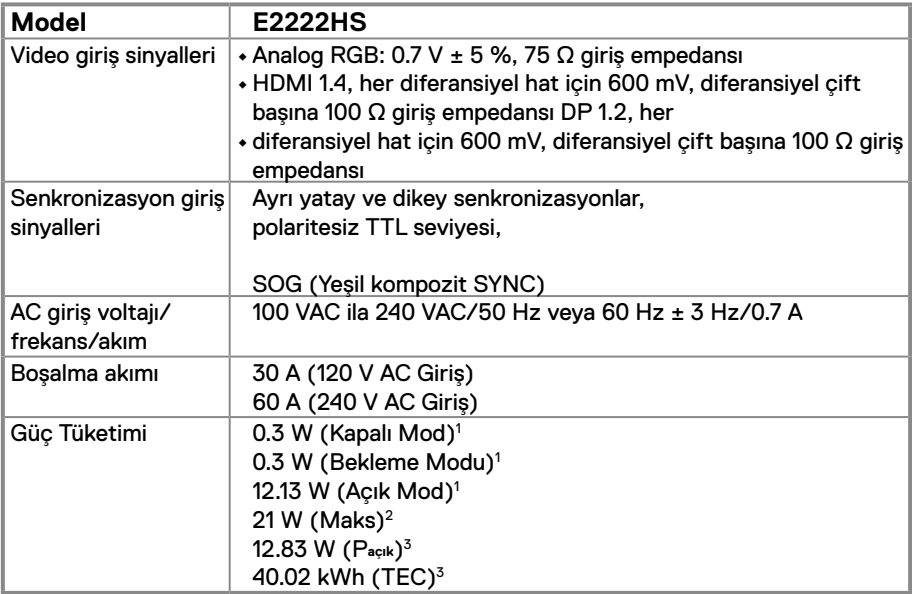

1 EU 2019/2021 ve EU 2019/2013'de tanımlandığı gibi.

2 Maksimum parlaklık ve kontrast ayarı.

 $^3$  P<sub>açık</sub> : Energy Star 8.0 sürümünde belirtildiği gibi Açık Modda güç tüketimi TEC: Energy Star 8.0 sürümünde belirtildiği gibi kWh (Kilovat-saat) cinsinden toplam enerji tüketimi.

Bu belge yalnızca bilgi içindir ve laboratuar performansını yansıtır. Ürününüz sipariş ettiğiniz yazılım, parçalar ve çevresel birimlere bağlı olarak farklı çalışabilir ve bu bilgilerin güncellemesinden dolayı herhangi bir yükümlülüğümüz bulunmamaktadır.

Buna göre, müşteri elektrik toleransları hakkında karar

verirken bu bilgilere güvenmemelidir. Doğruluk veya bütünlükle ilgili olarak açık veya zımnî hiçbir garanti verilmez.

# **NOT: Bu monitör ENERGY STAR belgelidir.**

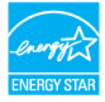

Bu ürün fabrika varsayılan ayarlarında ENERGY STAR için uygundur; bu özellik OSD menüsündeki "Fabrika Ayarlarına Sıfırlama" işlevi ile geri yüklenebilir. Fabrika varsayılan ayarlarını değiştirmek veya diğer özellikleri etkinleştirmek, ENERGY STAR tarafından belirtilen sınırı aşabilecek şekilde güç tüketimini artırabilir.

# **Fiziki özellikler**

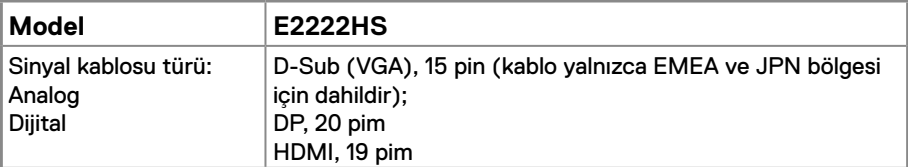

**NOT:** Dell monitörler, monitörünüzle birlikte verilen video kablolarıyla en iyi şekilde çalışacak şekilde tasarlanmıştır. Dell'in piyasadaki farklı kablo tedarikçileri, bu kabloları üretmek için kullanılan malzeme, konnektör ve işlem üzerinde kontrolü olmadığından Dell, Dell monitörünüzle birlikte verilmeyen kablolarda video performansını garanti etmez.

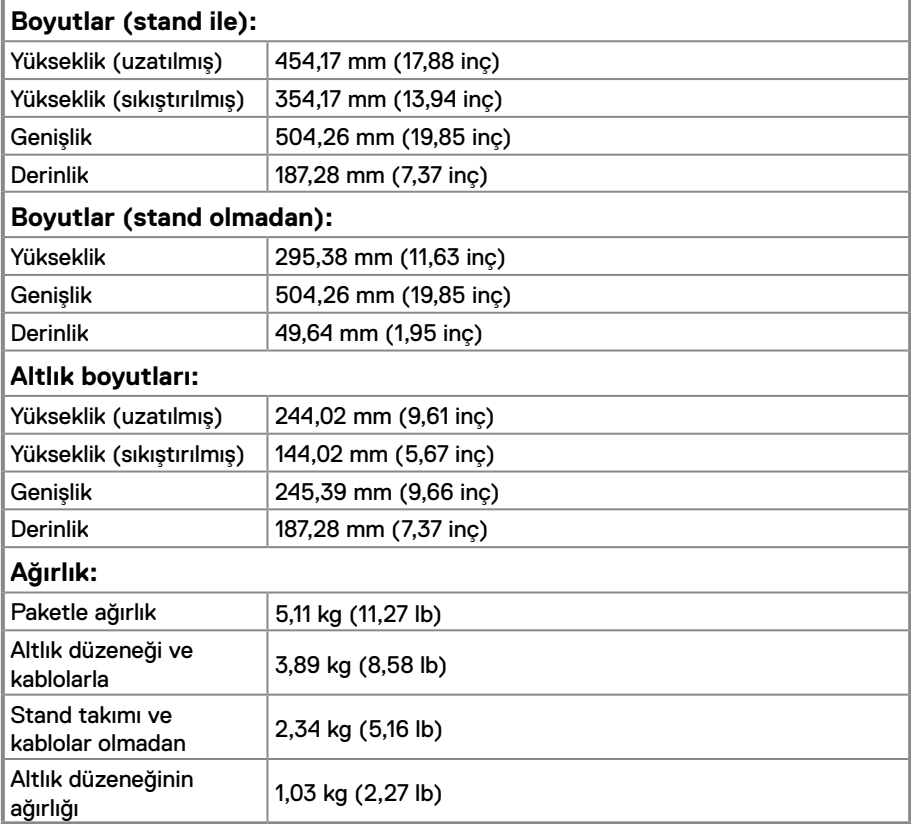

# **Ortam özellikleri**

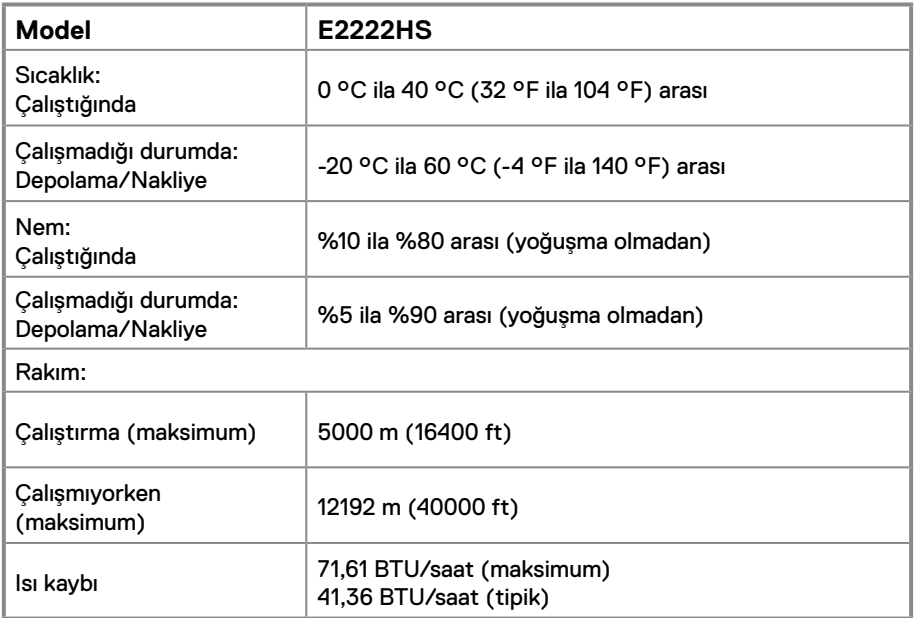

# <span id="page-14-0"></span>**Pin atamaları**

D-Sub 15 pimli konektör

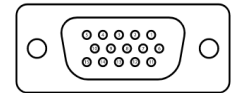

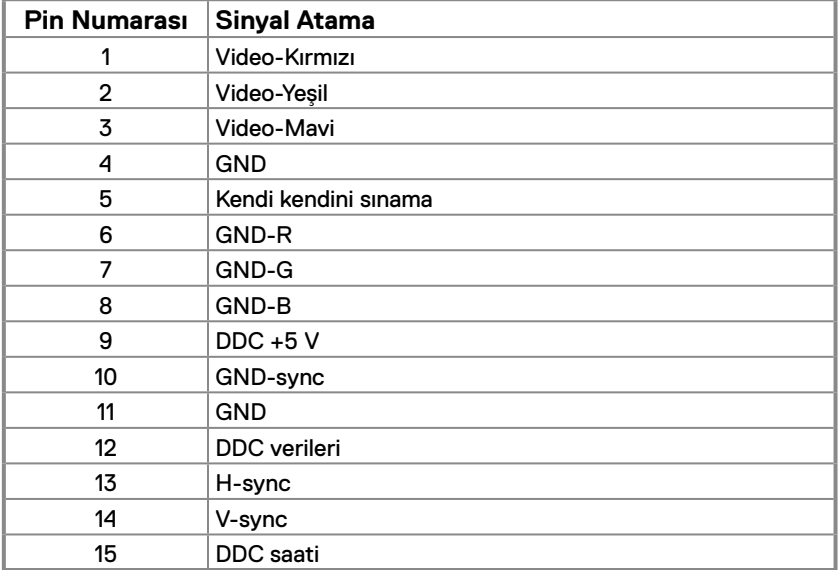

# **Pin atamaları**

DP 20 pimli konektör

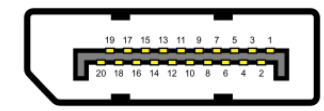

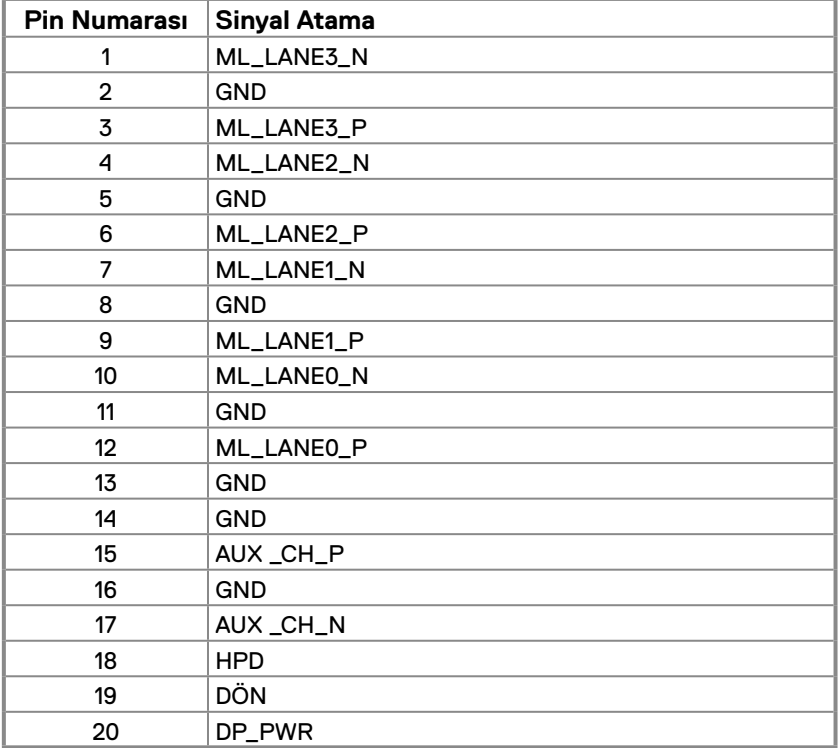

# **Pin atamaları**

HDMI 19 pimli konektör

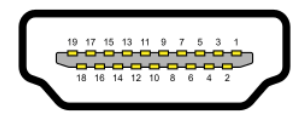

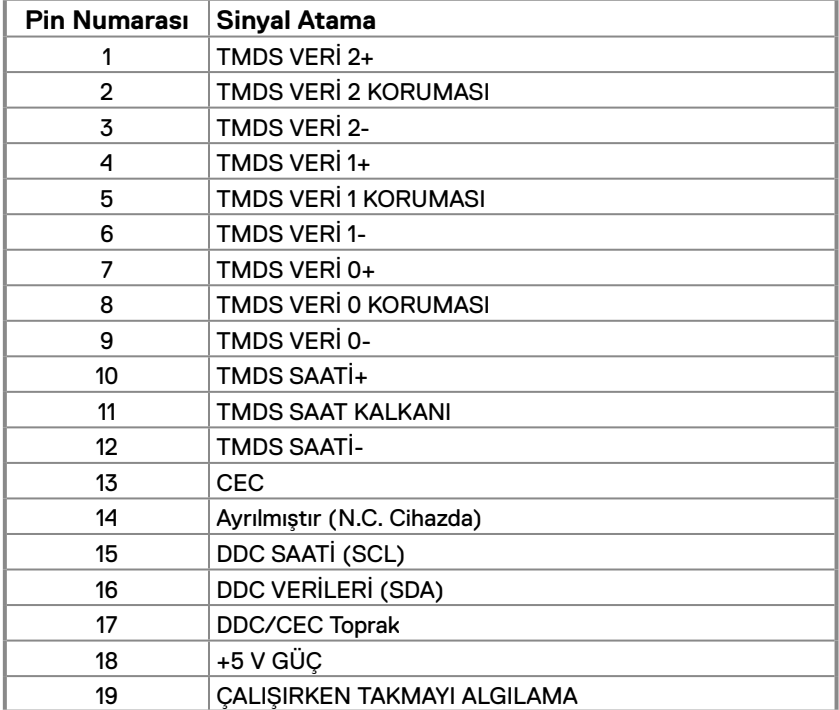

# <span id="page-17-0"></span>**Tak ve çalıştır özelliği**

Monitörü herhangi bir Tak ve Çalıştır uyumlu sisteme takabilirsiniz. Monitör otomatik olarak bilgisayara Ekran Veri Kanalı (DDC) protokollerini kullanarak Genişletilmiş Görüntü Tanımlama Verileri'ni (EDID) sağlar, böylece sistem kendisini yapılandırabilir ve monitör ayarlarını optimize edebilir. Çoğu monitör yüklemeleri otomatiktir; gerektiğinde farklı ayarları seçebilirsiniz. Monitör ayarlarını değiştirme hakkında daha fazla bilgi için, bkz. **[Monitörünüzü çalıştırma](#page-23-2)**.

### **LCD monitör kalitesi ve piksel ilkesi**

LCD Monitör üretim işlemi sırasında, görünmesi zor olan ve görüntüleme kalitesi veya kullanılabilirliği etkilemeyen bir veya daha fazla pikselin değişmeyen bir durumda sabitlenmesi normaldir. Dell Monitör Kalitesi ve Piksel İlkesi hakkında daha fazla bilgi için, şu adresteki Dell destek sitesine bakın [www.dell.com/pixelguidelines](http://www.dell.com/pixelguidelines).

### **Bakım kılavuzları**

#### **Monitörünüzü temizleme**

 **UYARI: Monitörü temizlemeden önce, monitörün güç kablosunun fişini elektrik prizinden çıkarın.**

### **DİKKAT: Monitörü temizlemeden önce [Güvenlik talimatları](#page-49-2) kısmını okuyun ve izleyin.**

En iyi yöntemler için, monitörünüzü paketten çıkarırken, temizlerken veya taşırken aşağıdaki listedeki bu talimatları izleyin:

- **•** Ekranınızı temizlerken, su ile yumuşak, temiz bir bezi nemlendirin. Mümkünse, özel bir ekran temizleme kağıdı veya antistatik kaplama için uygun bir solüsyon kullanın. Benzen, tiner, amonyak, aşındırıcı temizleyiciler veya sıkıştırılmış hava kullanın.
- **•** Monitörü temizlemek için hafif nemlendirilmiş bir bez kullanın. Bazı deterjanlar monitörde süt gibi bir iz bıraktığından herhangi bir tür deterjan kullanmaktan kaçının.
- **•** Monitörünüzün paketini açtığınızda beyaz pudra görürseniz, bir bezle temizleyin.
- **•** Siyah renkli monitör çizilebileceğinden monitörünüzü dikkatli kullanın.
- **•** Monitörünüzde en iyi görüntü kalitesini korumak için, dinamik olarak değişen ekran koruyucu kullanın ve kullanımda değilken monitörünüzü kapatın.

# <span id="page-18-0"></span>**Monitörü kurma**

### **Standı bağlama**

 **NOT: Stand, monitör fabrikadan gönderildiğinde takılı değildir.**

 **NOT: Aşağıdaki prosedür, monitörünüzle birlikte gönderilen stand için geçerlidir.**

### **Monitör standını takmak için:**

- **1.** Altlık yükselticiyi altlık tabanıyla birleştirin.
	- a. Monitör altlık tabanını sabit bir masanın üstüne yerleştirin.

b. Monitör altlık gövdesini, yerine oturuncaya dek doğru yönde altlık tabanına aşağı doğru kaydırın.

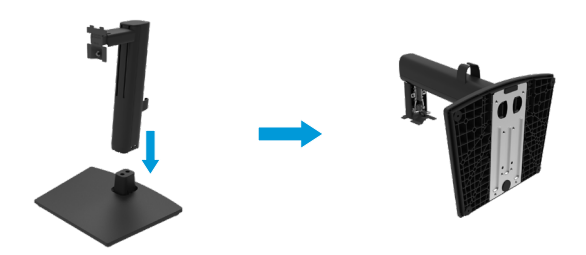

**2.** VESA kapağı takın.

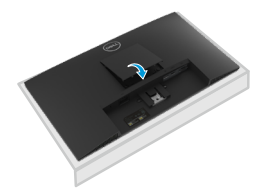

- **3.** Stand düzeneğini monitöre takın.
	- a. Monitörü masanın kenarında yumuşak bir bez veya yastık üzerine yerleştirin.
	- b. Stand düzeneği bağlantısını monitörün yuvasıyla hizalayın.
	- c. Desteği tamamen monitöre doğru yerleştirin.
	- d. Güvenli bir şekilde sabitlenene kadar kelebek vidayı saat yönünde sıkın.

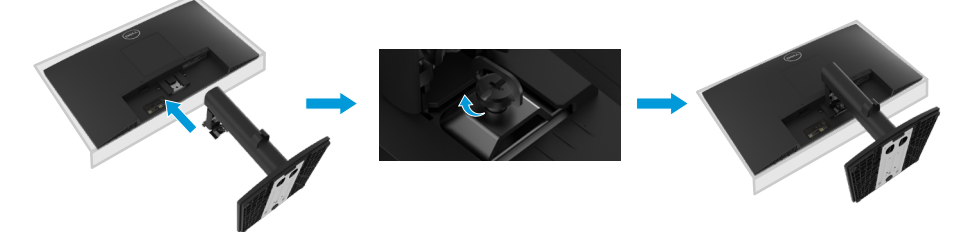

# <span id="page-19-0"></span>**Monitörünüzü bağlama**

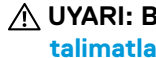

 **UYARI: Bu bölümdeki yordamlardan birine başlamadan önce, [Güvenlik](#page-49-2)  [talimatları](#page-49-2) kısmını izleyin.**

 **NOT: Kabloların tamamını aynı anda bilgisayara bağlamayın. Monitöre bağlamadan önce kabloları kablo yönetim yuvasından geçirmeniz önerilir.**

 **NOT: Dell monitörler, Dell tarafından sağlanan inbox kablolarla en iyi şekilde çalışacak şekilde tasarlanmıştır. Dell, Dell üretimi olmayan kablolar kullanıldığında video kalitesini ve performansını garanti etmez.**

### **Monitörünüzü bilgisayara bağlamak için:**

- **1.** Bilgisayarınızı kapatın ve güç kablosunun bağlantısını kesin.
- **2.** VGA veya DP veya HDMI kabloyu monitörünüzden bilgisayarınıza bağlayın.

# **VGA kablosunu bağlama**

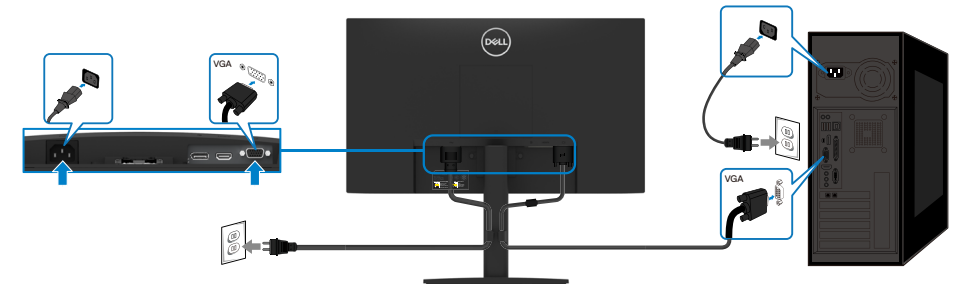

# **DP kablosunu bağlama**

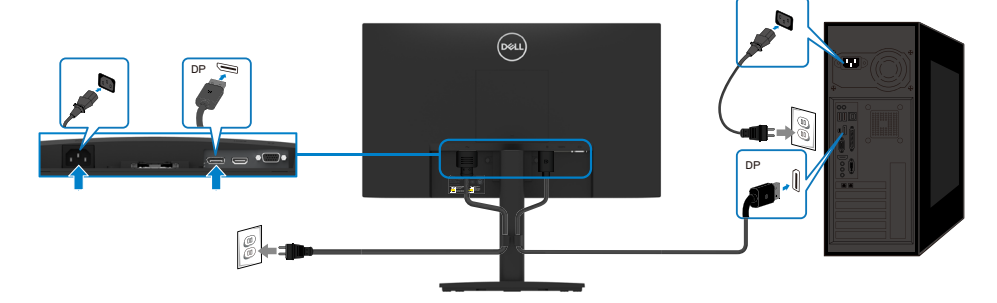

# <span id="page-20-0"></span>**HDMI kablosunu bağlama**

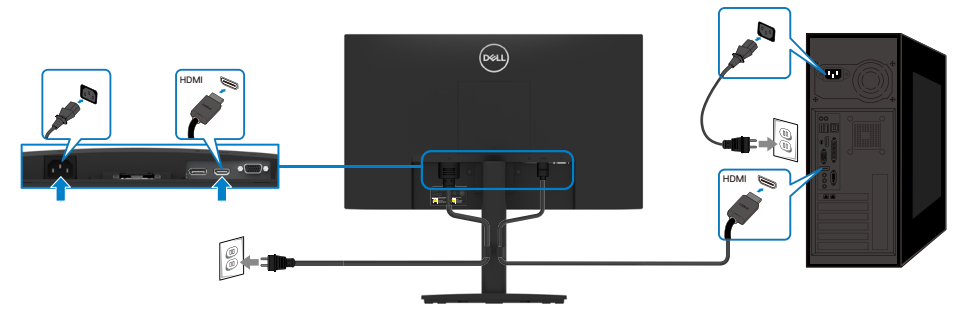

# **Kablolarınızı düzenleme**

Monitörünüze bağlı kabloları yönlendirmek için kablo yönetim klipsini kullanın.

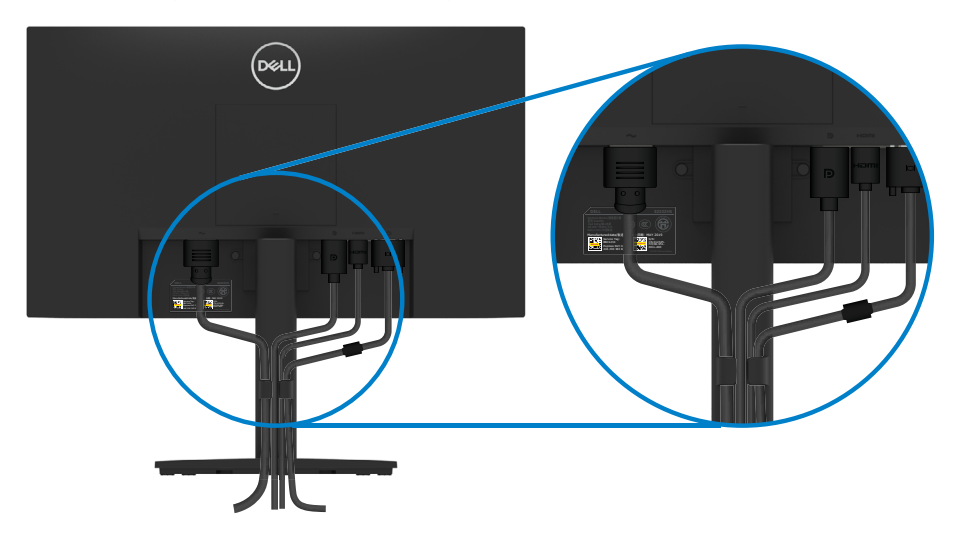

# <span id="page-21-0"></span>**Standı Çıkarma**

 **NOT: Ayaklığı çıkarırken ekrandaki çizikleri önlemek için, monitörün yumuşak, temiz bir yüzeye yerleştirildiğinden emin olun.**

 **NOT: Aşağıdaki prosedür, monitörünüzle birlikte gönderilen stand için geçerlidir.**

### **Standı çıkarmak için:**

- **1.** a. Monitörü masa boyunca yumuşak bir bez üzerine yerleştirin.
	- b. Eğim braketindeki parmakla döndürülen vidayı tamamen gevşetin.

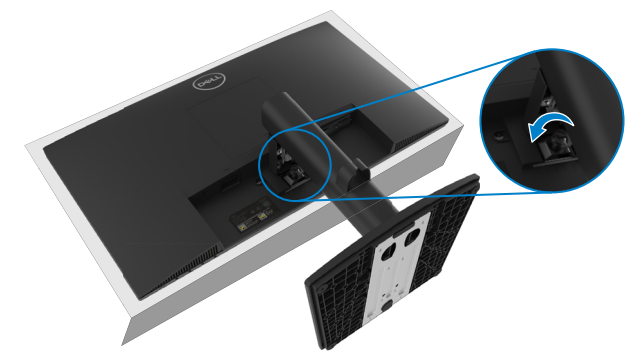

**2.** Standı monitörün tamamen dışına kaydırın.

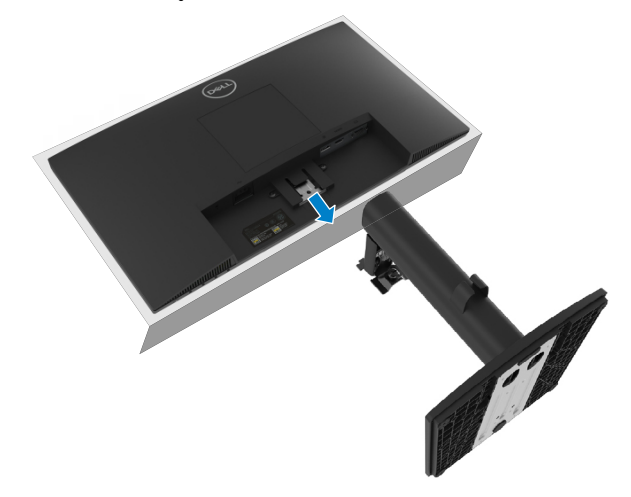

**3.** Tabanı stand yükselticisinden ayırmak için tabanın altındaki hızlı serbest bırakma tırnağına bastırın.

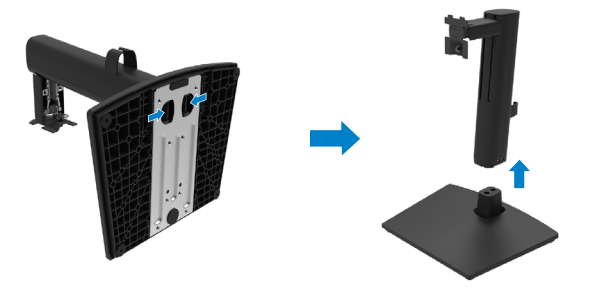

# **Duvar Montajı (İsteğe Bağlı)**

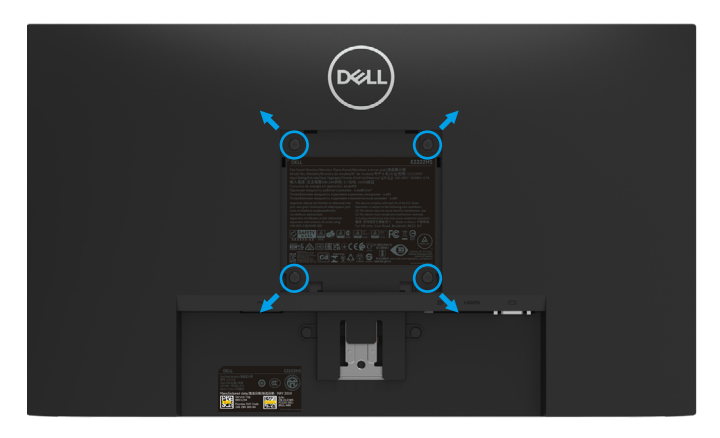

(Vida boyutu: M4 x 10 mm).

VESA-uyumlu taban montaj kitiyle gelen talimatlara bakın.

- **1.** Monitör panelini sabit düz bir masa üzerine yumuşak bir bez veya yastık üzerine yerleştirin.
- **2.** Altlığı çıkarın.
- **3.** Plastik kapağı sabitleyen dört vidayı çıkarmak için bir tornavida kullanın.
- **4.** Montaj bağlantısını duvara montaj kitinden LCD'ye takın.
- **5.** Taban montaj kitiyle gelen talimatları izleyerek LCD'yi duvara takın.

 **NOT: Yalnızca 9,36 kg (20,64 lb) minimum ağırlık/yük taşıma kapasitesine sahip UL veya CSA veya GS listesinde yer alan duvara montaj braketi ile kullanım için.**

# <span id="page-23-2"></span><span id="page-23-0"></span>**Monitörünüzü çalıştırma**

# **Monitörü Açma**

Monitörü açmak için **Ü** düğmesine basın

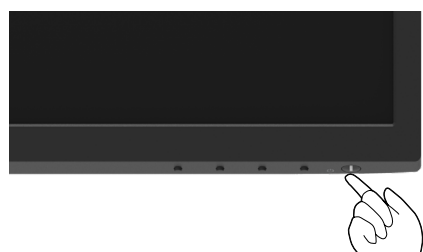

# <span id="page-23-1"></span>**Ön panel kontrollerini kullanma**

Görüntülenen görüntüyü ayarlamak için monitörün alt kenarındaki kontrol düğmelerini kullanın.

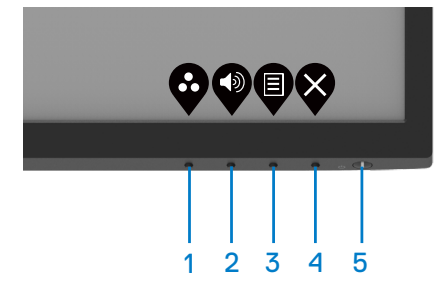

Aşağıdaki tablo kontrol düğmelerini açıklamaktadır:

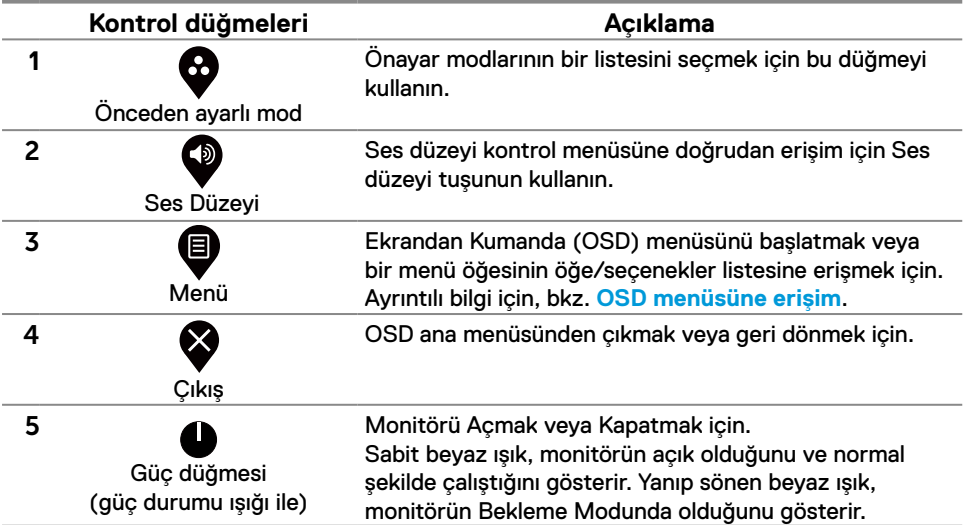

# <span id="page-24-0"></span>**OSD kilit işlevini kullanma**

OSD menüsüne ve/veya güç düğmesine erişimi önlemek için ön panel kontrol düğmelerini kilitleyebilirsiniz.

### **Düğme(ler)i kilitlemek için Kilit menüsünü kullanın.**

**1.** Aşağıdaki seçeneklerden birini seçin.

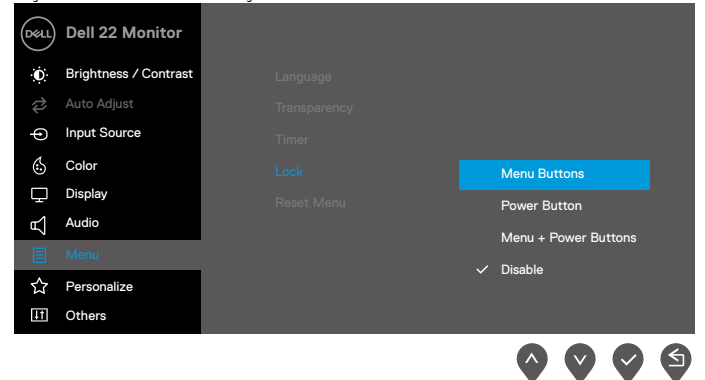

#### **2.** Aşağıdaki mesaj belirir.

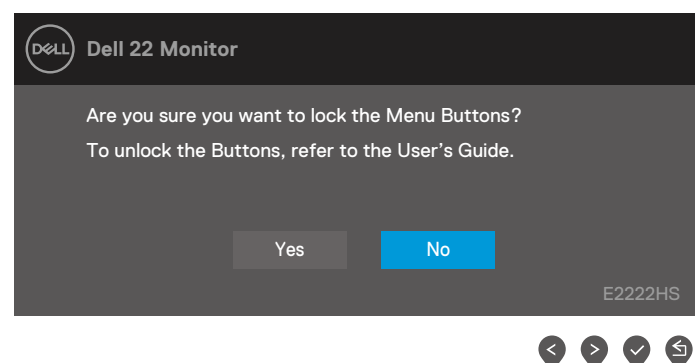

**3.** Düğmeleri kilitlemek için Evet'i seçin. Kilitlendiğinde, herhangi bir kontrol düğmesine basıldığında kilit simgesi görüntülenir.

**Düğme(ler)i kilitlemek için ön panel kontrol düğmesini kullanın.**

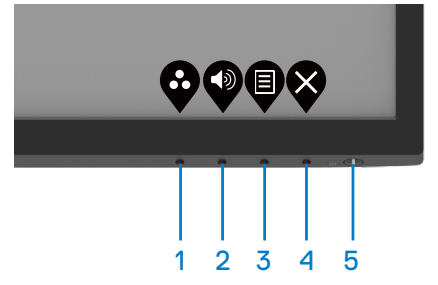

**1.** Düğme 4'ü dört saniye basılı tutun, ekranda bir menü belirir.

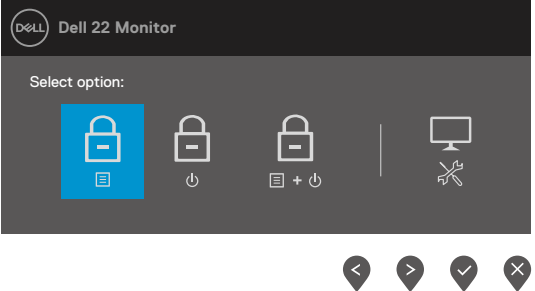

**2.** Aşağıdaki seçeneklerden birini seçin:

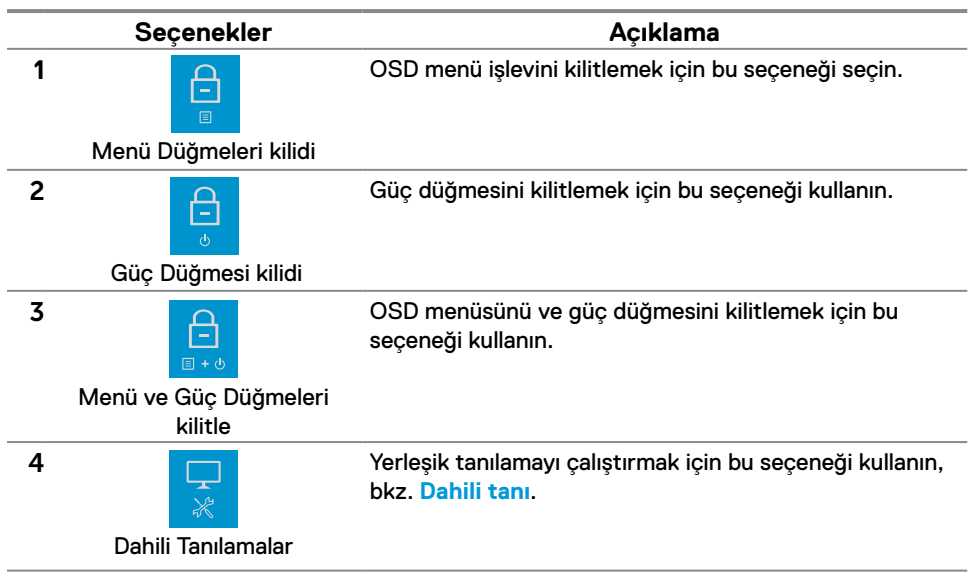

### **Düğmelerin kilidini açmak için.**

**Düğme 4**'ü dört saniye basılı tutun, ekranda bir menü belirir. Aşağıdaki tablo, ön panel kontrol düğmelerinin kilidini açma seçeneklerini açıklamaktadır.

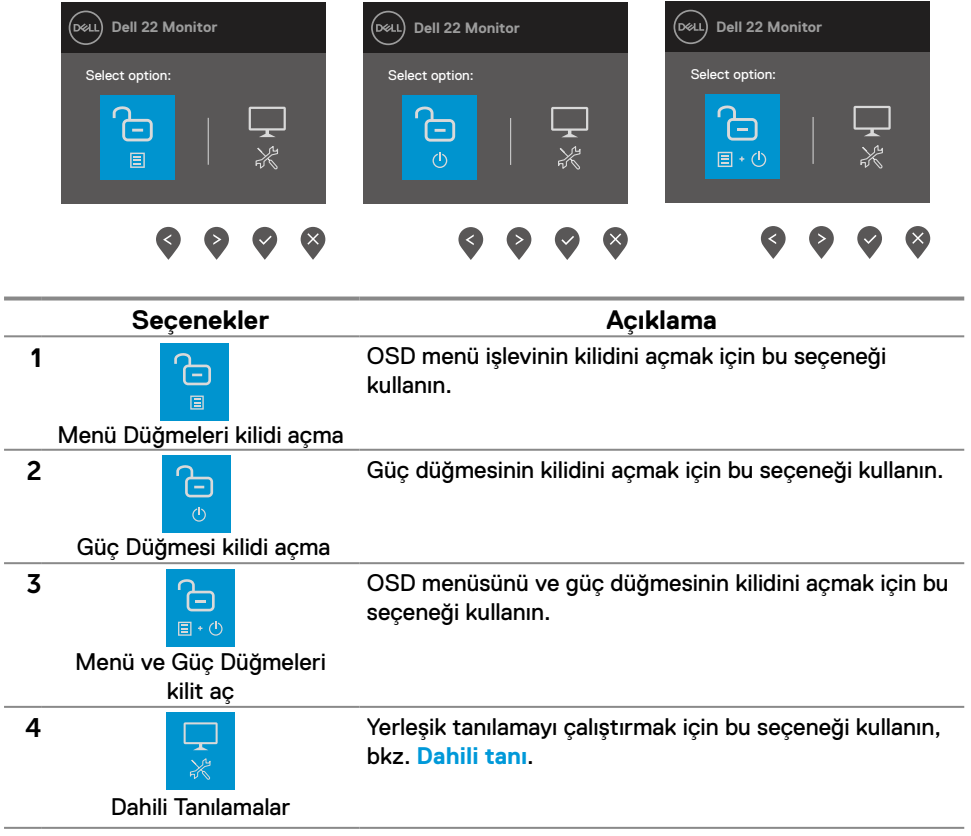

# **OSD kontrolleri**

Görüntü ayarlarını yapmak için monitörün alt kenarındaki düğmeleri kullanın.

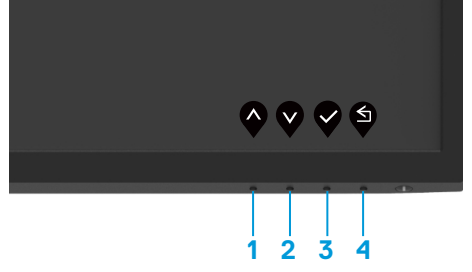

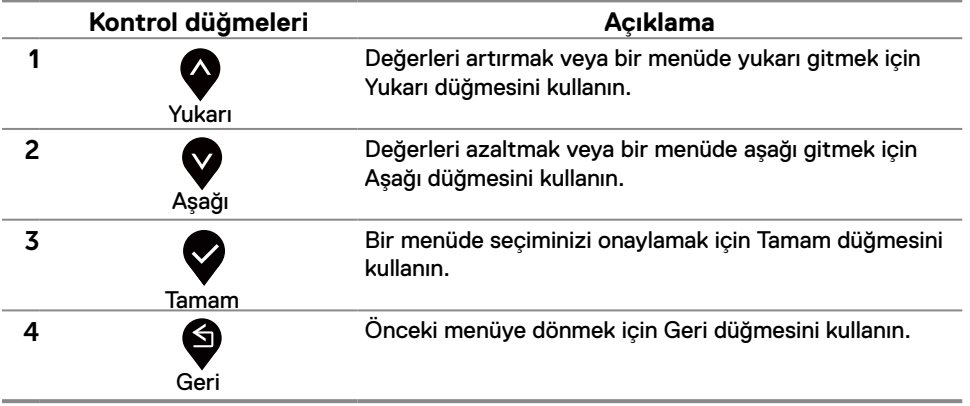

# <span id="page-28-0"></span>**Ekran Menüsünü (OSD) Kullanma**

### <span id="page-28-1"></span>**OSD menüsüne erişim**

 **NOT: Yaptığınız herhangi bir değişiklik, başka bir menüye geçtiğinizde, OSD menüsünden çıktığınızda veya OSD menüsünün otomatik olarak kapanmasını beklediğinizde otomatik olarak kaydedilir.**

1. OSD ana menüsünü görüntülemek için  $\bigcirc$  düğmesine basın.

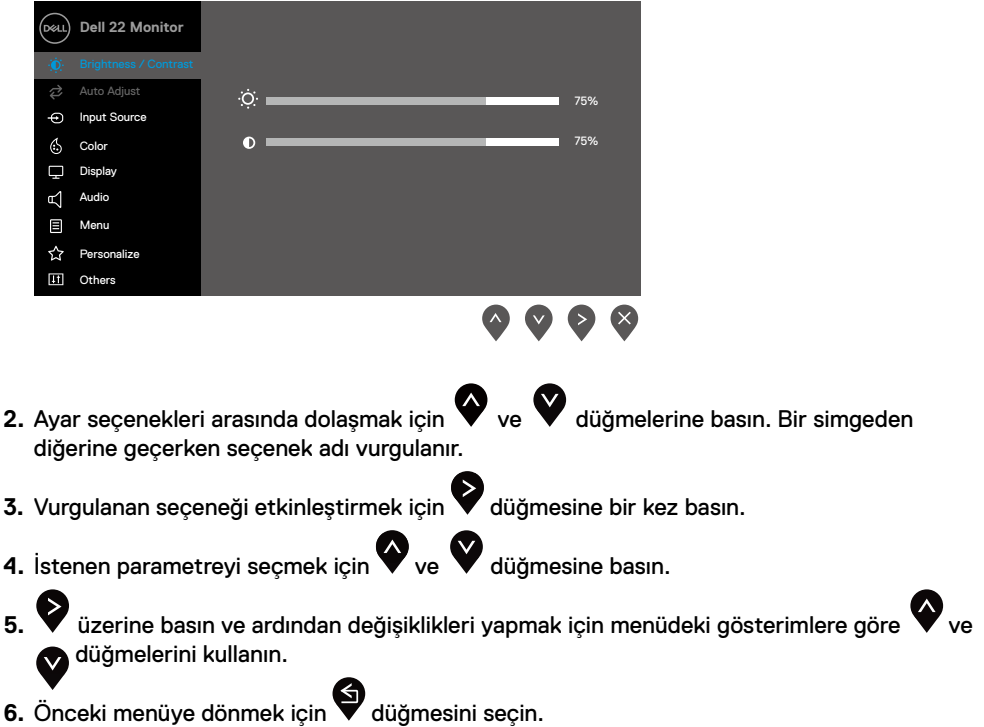

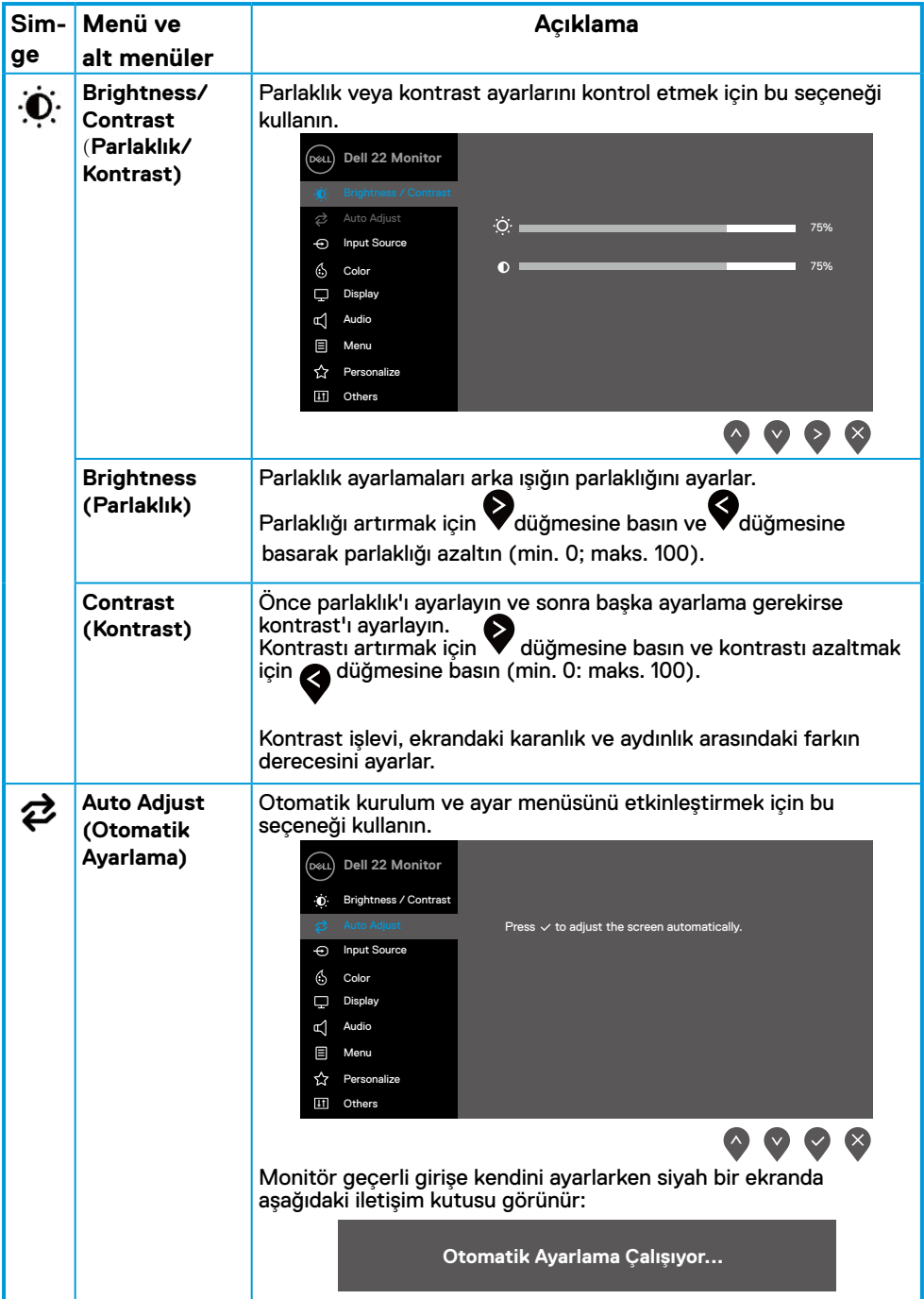

<span id="page-30-0"></span>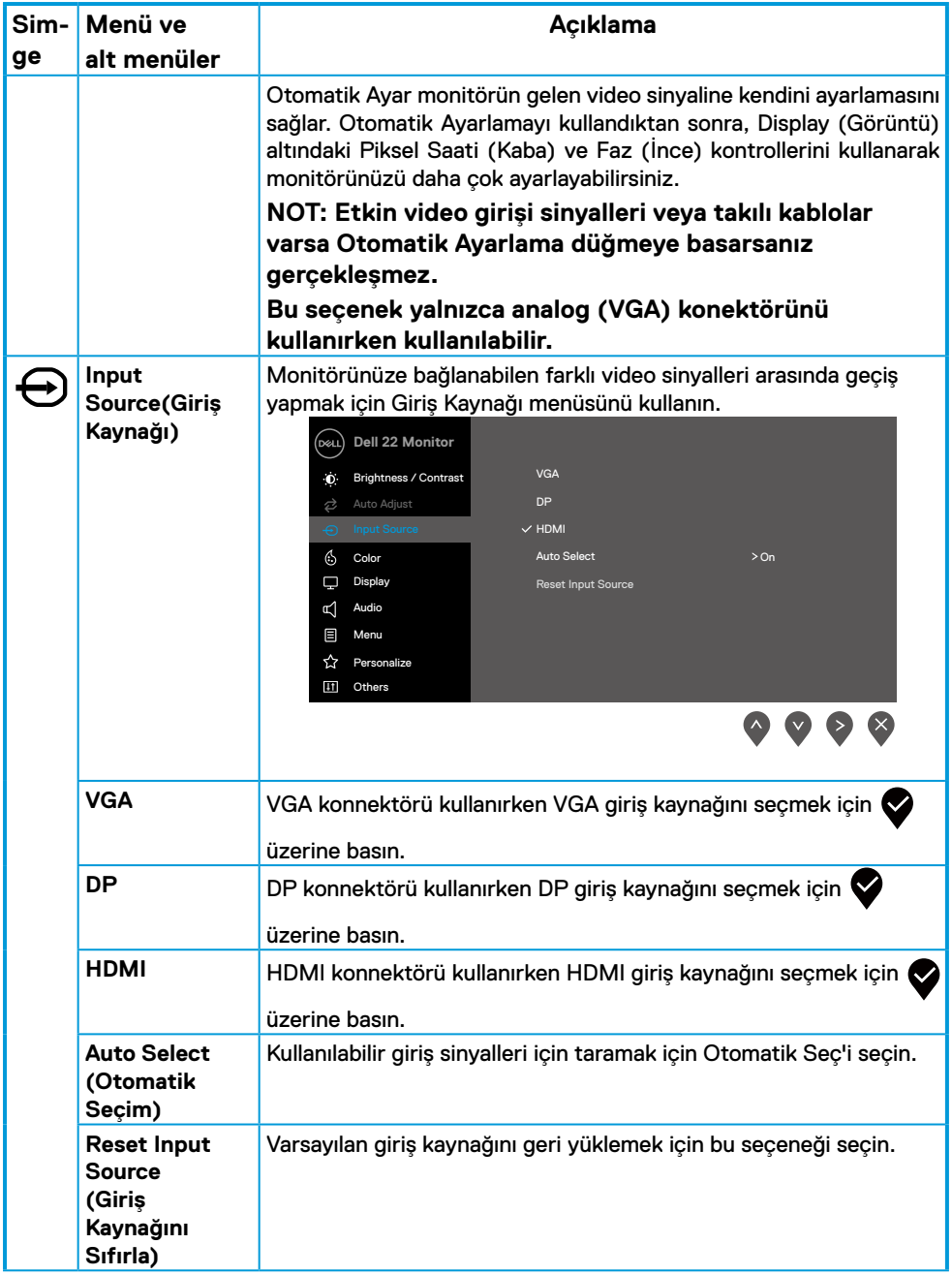

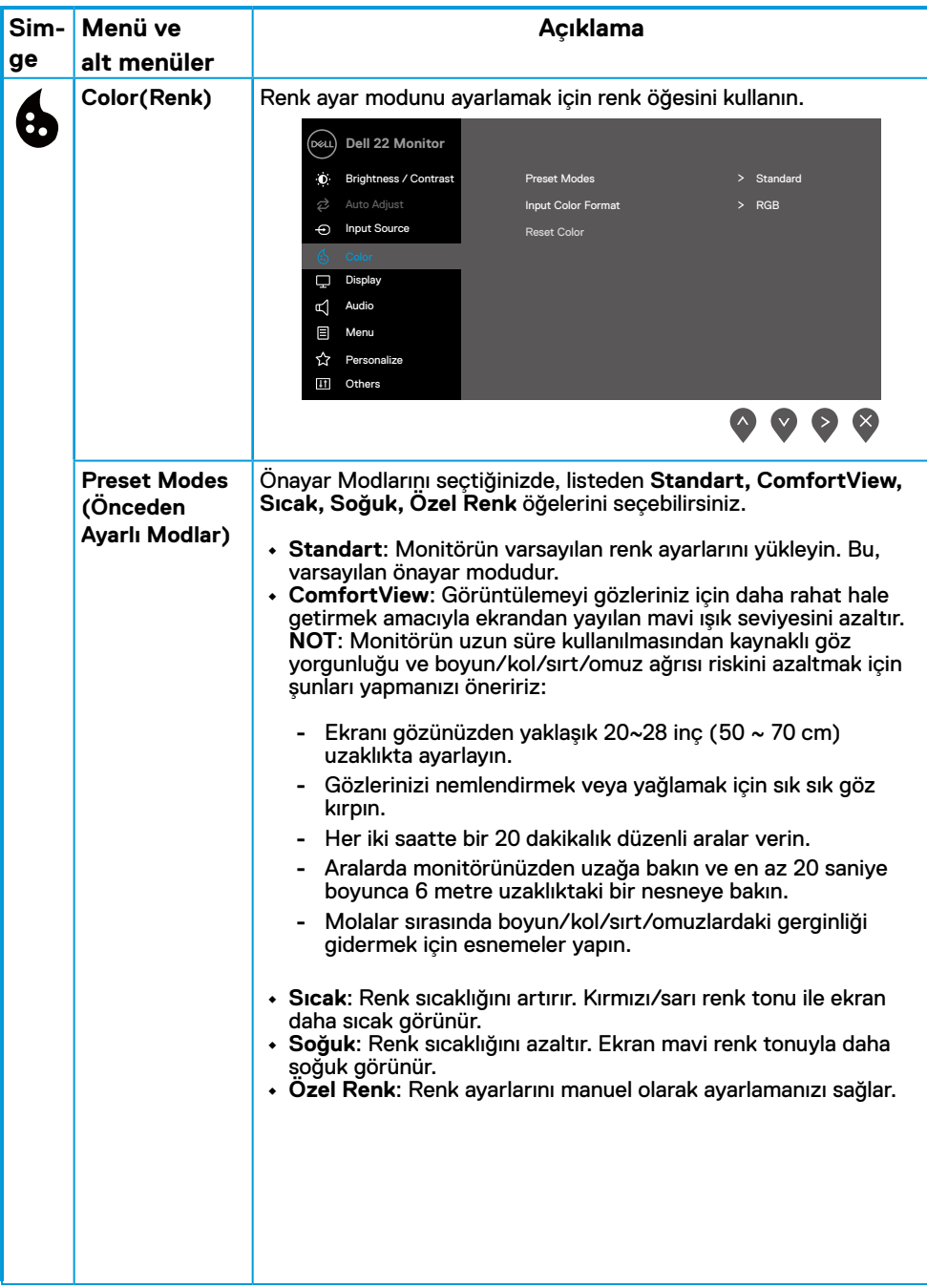

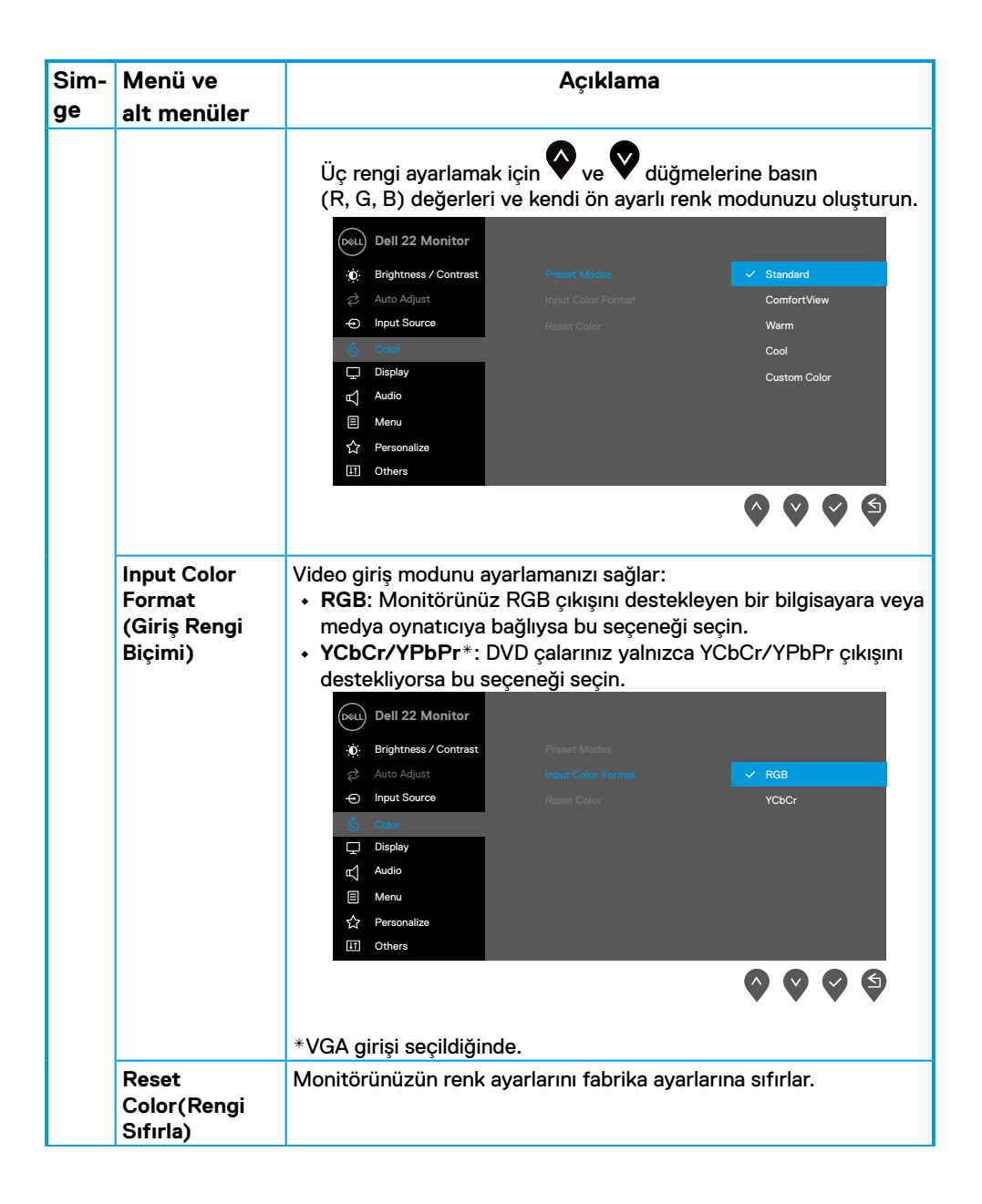

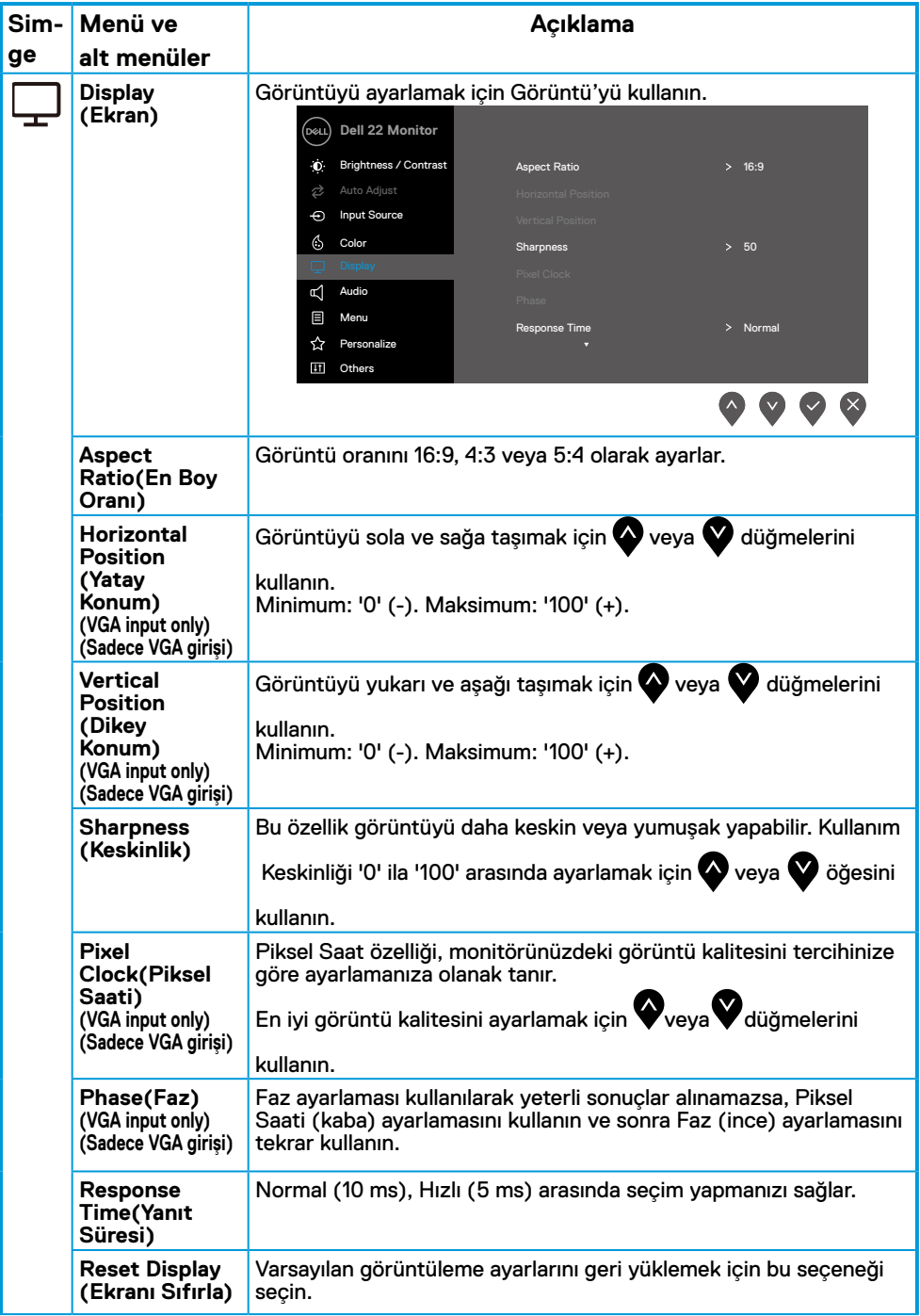

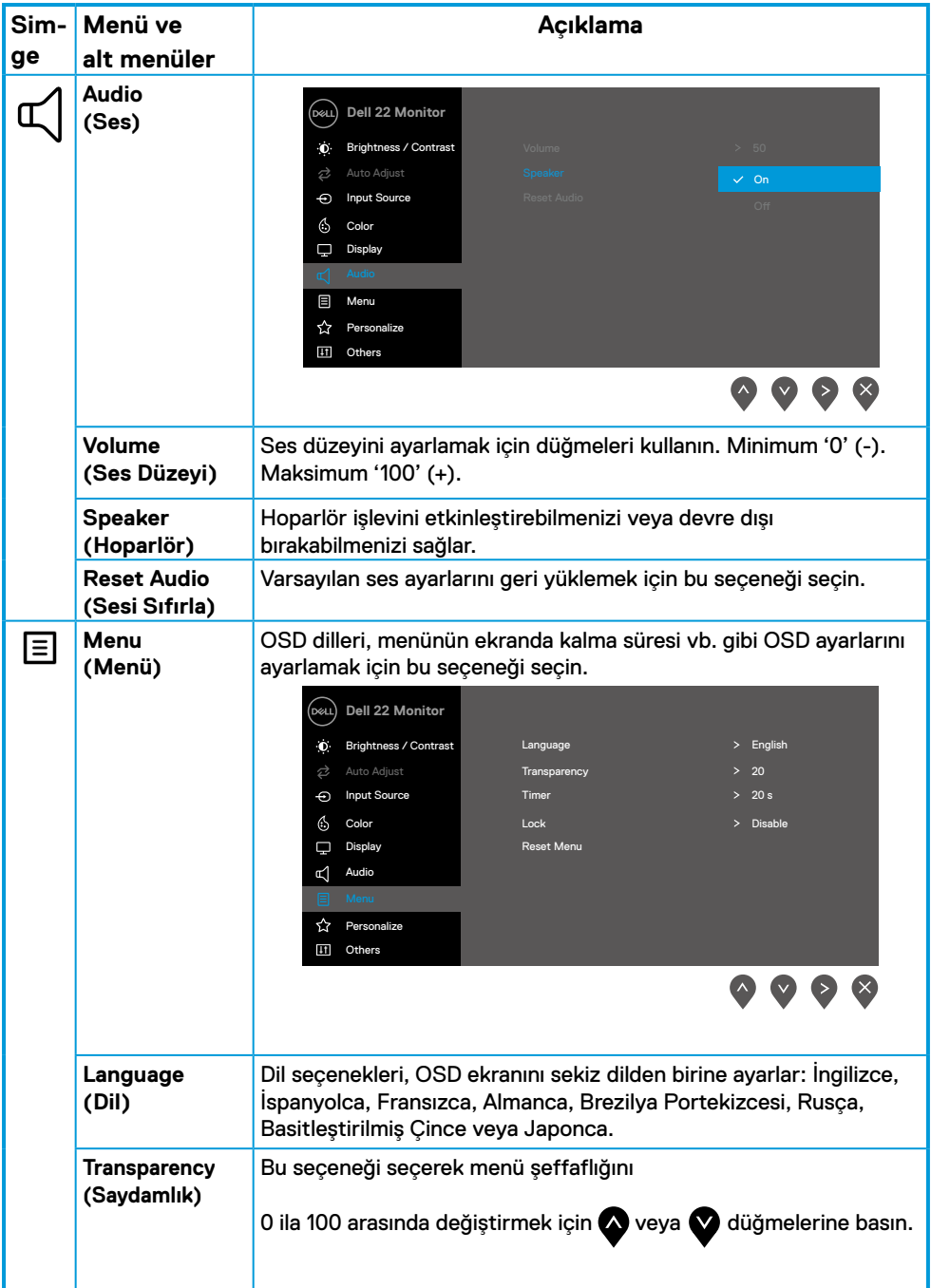

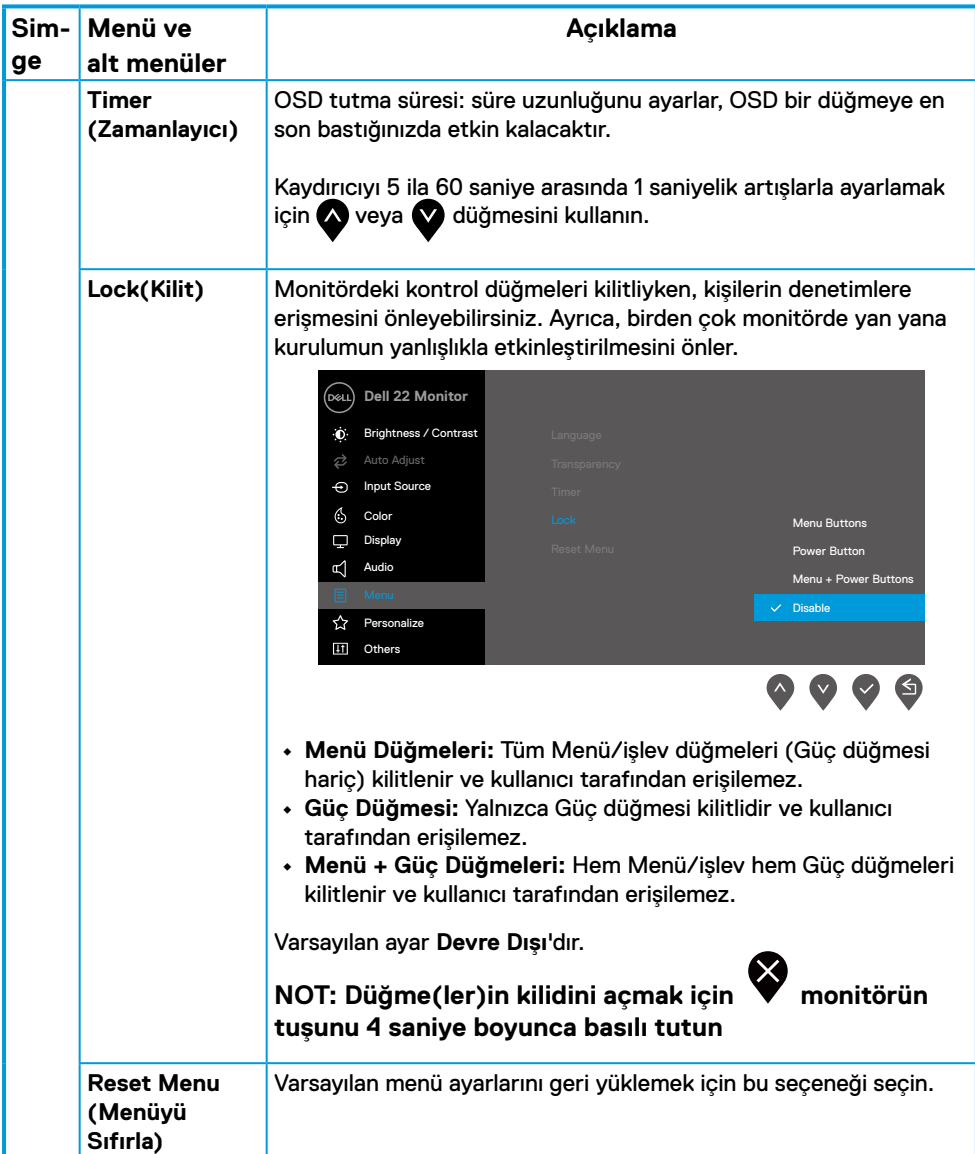

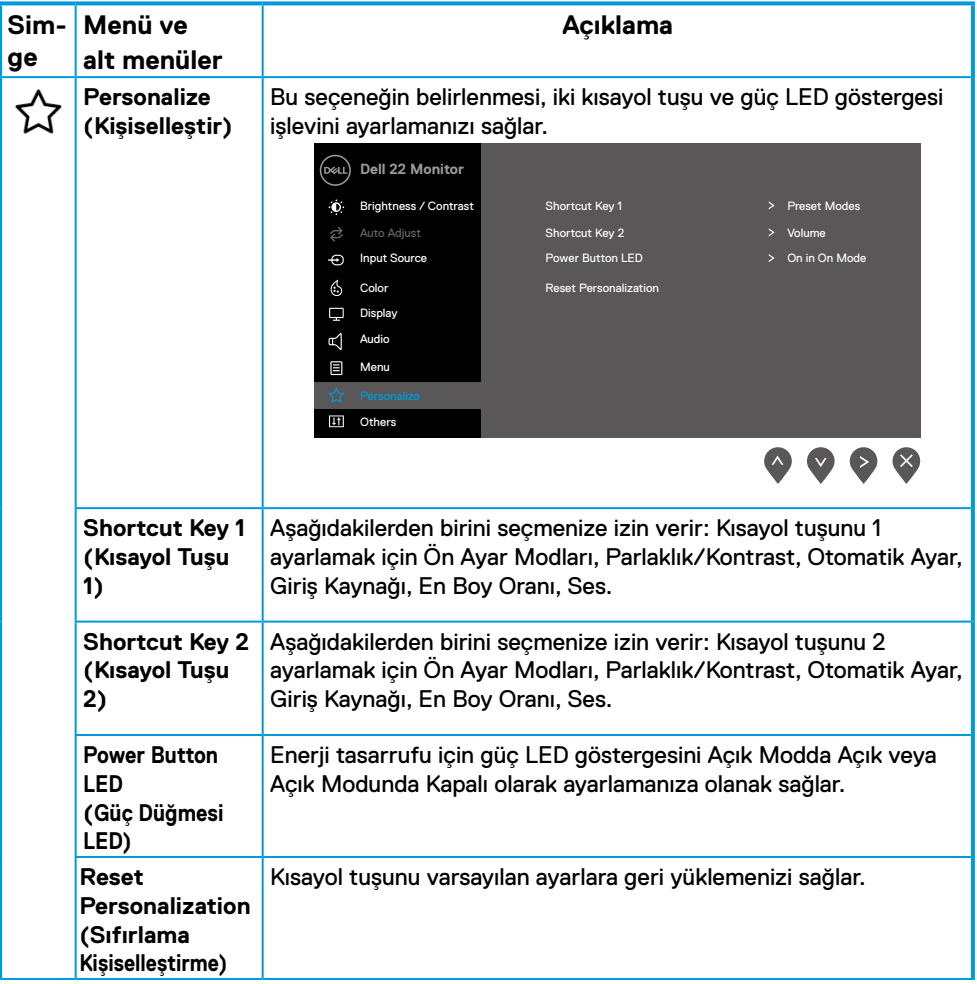

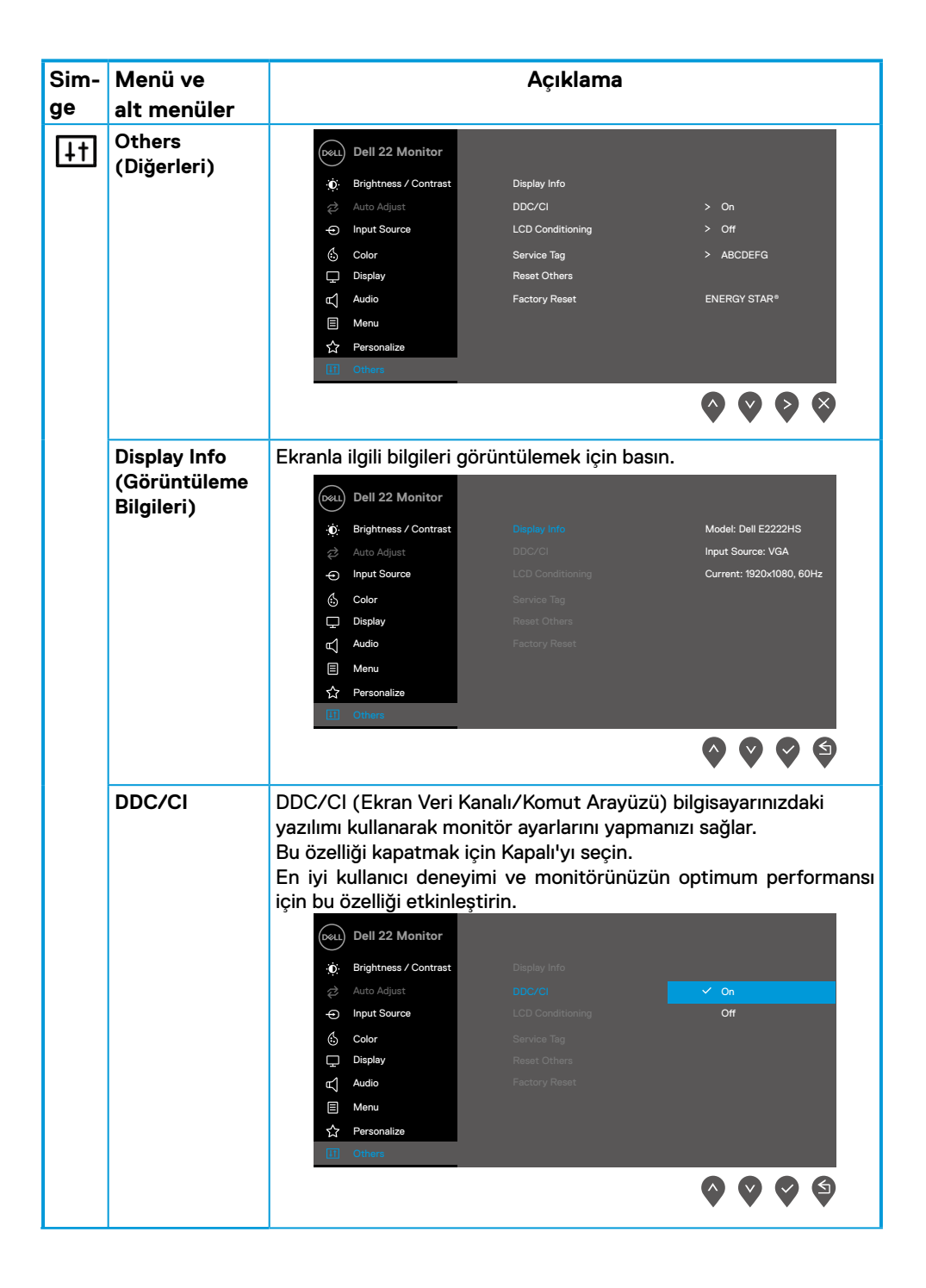

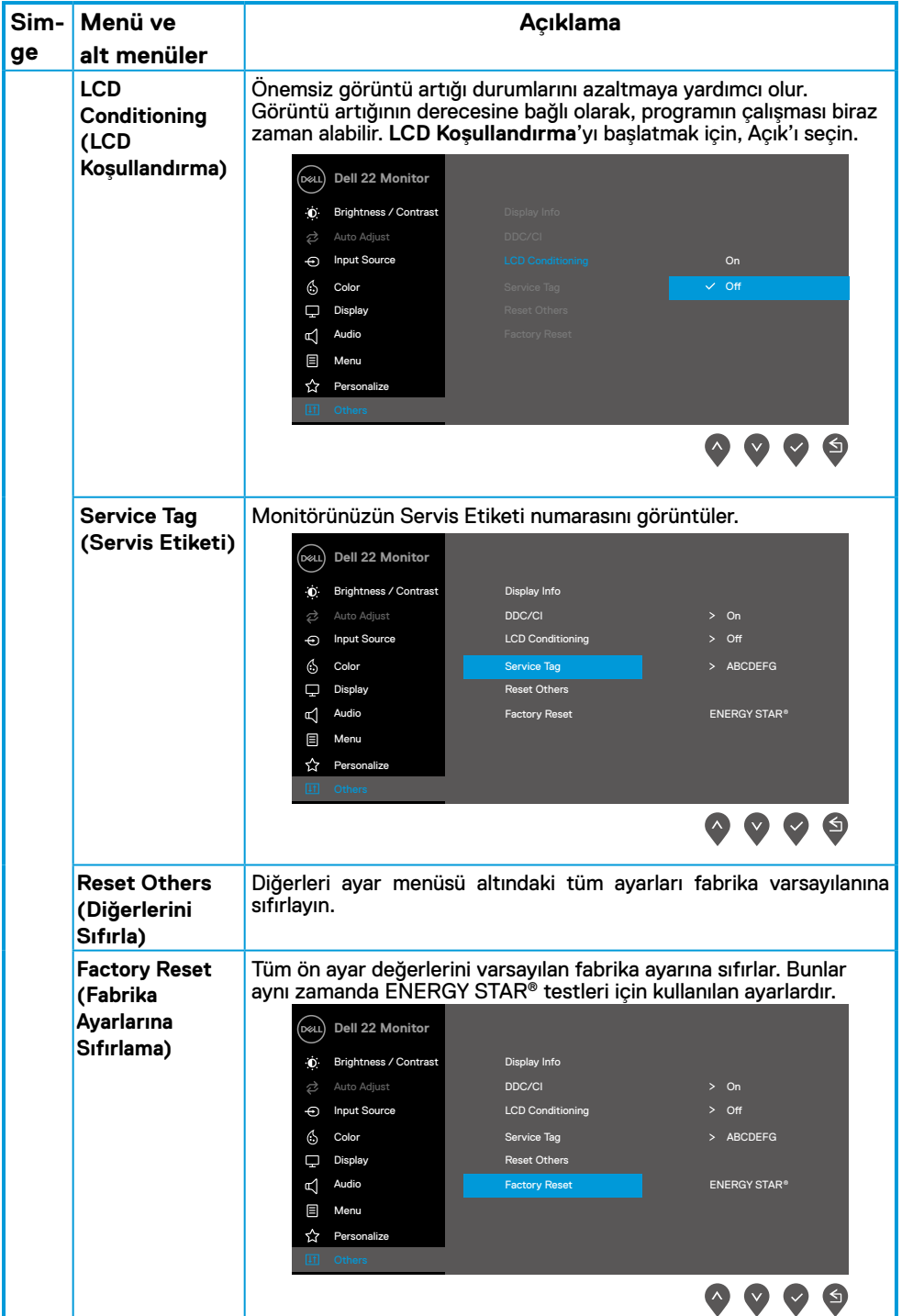

### **OSD uyarı mesajları**

Aşağıdaki Güç Uyarısı Mesajı kutusu, Parlaklık düzeyini varsayılan düzeyin üzerine ayarladığınızda ilk kez Parlaklık işlevleri için geçerlidir.

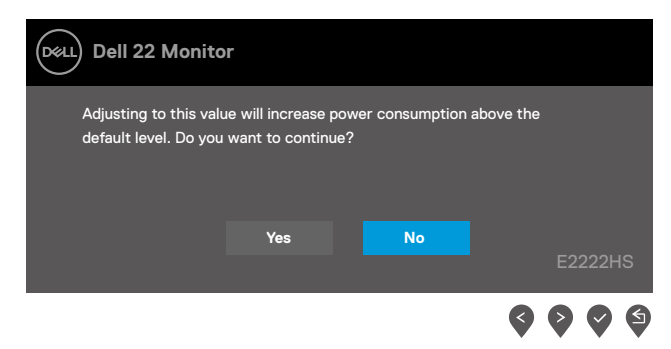

Kilitleme işlevi etkinleştirilmeden önce aşağıdaki mesaj görüntülenir.

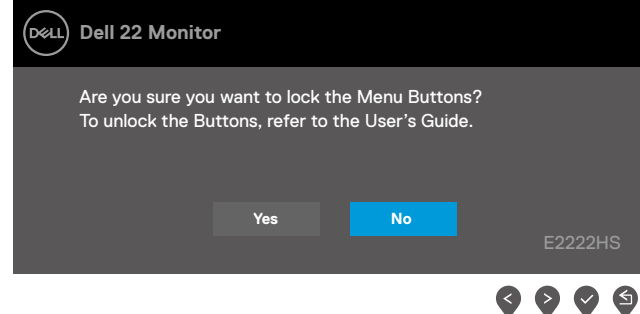

### **NOT: Mesaj, seçilen ayarlara göre biraz farklı olabilir.**

DDC/CI işlevi devre dışı bırakılmadan önce aşağıdaki mesaj görüntülenir.

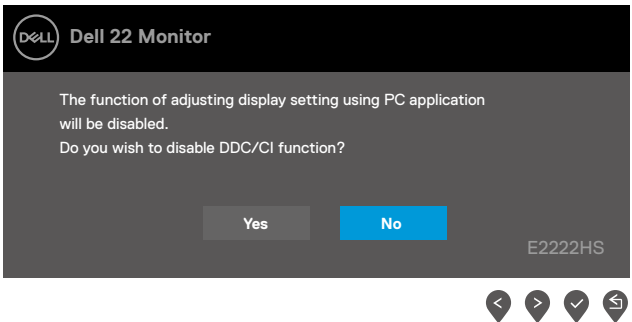

Monitör Bekleme moduna girdiğinde aşağıdaki mesaj belirir.

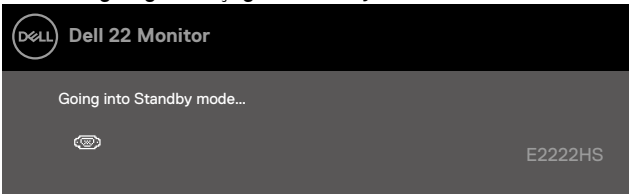

VGA veya DP veya HDMI kablosu bağlı değilse, kayan bir iletişim kutusu görünür. Monitör bu durumda bırakılırsa 4 dakika sonra Bekleme moduna girecektir.

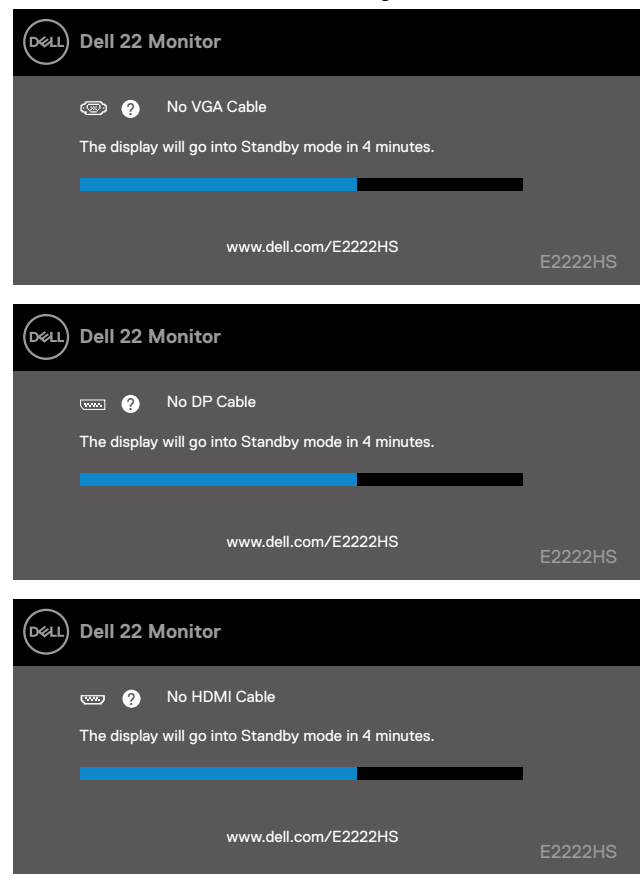

Daha fazla bilgi için bkz**. [Sorun Giderme](#page-44-1)**.

# <span id="page-41-0"></span>**Monitörünüzde ekran çözünürlüğünü ayarlama**

### **Ekran çözünürlüğünü 1920 x 1080 olarak ayarlama**

En iyi performans için, aşağıdaki adımları uygulayarak ekran çözünürlüğünü 1920 x 1080 piksele ayarlayın:

### **Windows 7'de:**

- **1.** Masaüstünde sağ tıklayın ve **Ekran Çözünürlüğü**'ne tıklayın.
- **2. Ekran Çözünürlüğü**'nün açılır menüsünü tıklayın ve 1920 x 1080'i seçin.
- **3. Tamam**'a tıklayın.

### **Windows 8 veya Windows 8.1'de:**

- **1.** Klasik masaüstüne geçmek için Masaüstü kutucuğunu seçin.
- **2.** Masaüstünde sağ tıklatın ve **Ekran Çözünürlüğü**'nü tıklatın.
- **3. Ekran Çözünürlüğü**'nün açılır menüsünü tıklayın ve 1920 x 1080'i seçin.
- **4. Tamam**'a tıklayın.

### **Windows 10'de:**

- **1.** Masaüstüne sağ tıklayın ve **Görüntü Ayarları**'na tıklayın.
- **2. Gelişmiş Görüntü Ayarları**'na tıklayın.
- **3. Çözünürlük** altındaki açılır menüye tıklayın ve 1920 x 1080'i seçin.
- **4. Uygula**'ya tıklayın.

Önerilen çözünürlük seçeneği gözükmüyorsa, grafik sürücünüzü güncellemeniz gerekebilir. Grafik sürücüsünü güncellemek için aşağıdaki yöntemlerden birini kullanın:

### **Dell bilgisayar**

- **1.** Https://www.dell.com/support adresine gidin, hizmet etiketinizi girin ve grafik kartınızın en son sürücüsünü indirin.
- **2.** Grafik adaptörünüz için sürücüleri yükledikten sonra, çözünürlüğü tekrar 1920 x 1080 olarak ayarlayın.

 **NOT: Çözünürlüğü 1920 x 1080 olarak ayarlayamazsanız, lütfen bu çözünürlükleri destekleyen bir grafik adaptörü sormak için Dell'e başvurun.**

# **Dell olmayan bilgisayar**

### **Windows 7'de:**

- **1.** Masaüstünü sağ tıklayın ve **Kişiselleştirme**'ye tıklayın.
- **2. Görüntü Ayarlarını Değiştir**'e tıklayın.
- **3. Gelişmiş Ayarlar**'a tıklayın.
- **4.** Pencerenin üst kısmındaki açıklamadan grafik denetleyici tedarikçinizi belirleyin. Örneğin, NVIDIA, AMD, Intel vb.
- **5.** Güncellenmiş sürücü için grafik kartı sağlayıcı web sitesine bakın. Örneğin, [https://www.AMD.com](https://www.amd.com) veya [https://www.NVIDIA.com](https://www.nvidia.com).
- **6.** Grafik adaptörünüz için sürücüleri yükledikten sonra, çözünürlüğü tekrar 1920 x 1080 olarak ayarlayın.

### **Windows 8 veya Windows 8.1'de:**

- **1.** Klasik masaüstüne geçmek için Masaüstü kutucuğunu seçin.
- **2.** Masaüstünü sağ tıklayın ve **Kişiselleştirme**'ye tıklayın.
- **3. Görüntü Ayarlarını Değiştir**'e tıklayın.
- **4. Gelişmiş Ayarlar**'a tıklayın.
- **5.** Pencerenin üst kısmındaki açıklamadan grafik denetleyici tedarikçinizi belirleyin. Örneğin, NVIDIA, AMD, Intel vb.
- **6.** Güncellenmiş sürücü için grafik kartı sağlayıcı web sitesine bakın. Örneğin, [https://www.AMD.com](https://www.amd.com) veya [https://www.NVIDIA.com](https://www.nvidia.com).
- **7.** Grafik adaptörünüz için sürücüleri yükledikten sonra, çözünürlüğü tekrar 1920 x 1080 olarak ayarlayın.

### **Windows 10'de:**

- **1.** Masaüstüne sağ tıklayın ve **Görüntü Ayarları**'na tıklayın.
- **2. Gelişmiş ekran ayarları**'na tıklayın.
- **3. Görüntü bağdaştırıcısı özellikleri**'ne tıklayın.
- **4.** Pencerenin üst kısmındaki açıklamadan grafik denetleyici tedarikçinizi belirleyin. Örneğin, NVIDIA, AMD, Intel vb.
- **5.** Güncellenmiş sürücü için grafik kartı sağlayıcı web sitesine bakın. Örneğin, [https://www.AMD.com](https://www.amd.com) veya [https://www.NVIDIA.com](https://www.nvidia.com).
- **6.** Grafik adaptörünüz için sürücüleri yükledikten sonra, çözünürlüğü tekrar 1920 x 1080 olarak ayarlayın.

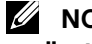

 **NOT: Önerilen çözünürlüğü ayarlayamıyorsanız, lütfen bilgisayarınızın üreticisine başvurun veya video çözünürlüğünü destekleyen bir grafik bağdaştırıcısı satın almayı düşünün.**

# <span id="page-43-0"></span>**Eğimi kullanma**

En rahat izleme açısı için monitörü eğebilirsiniz.

 **NOT: Stand, monitör fabrikadan gönderildiğinde takılı değildir.**

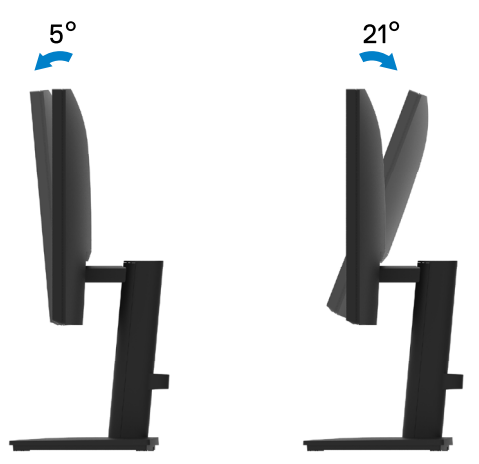

<span id="page-44-1"></span><span id="page-44-0"></span> **UYARI: Bu bölümdeki yordamlardan birine başlamadan önce, [Güvenlik](#page-49-2)  [talimatları](#page-49-2) kısmını izleyin.**

### **Kendi kendini sınama**

Monitörünüzün düzgün çalışıp çalışmadığını kontrol etmenizi sağlayan monitörünüz bir kendi kendine sınama özelliği sağlar. Monitörünüz ve bilgisayarınız düzgün olarak bağlıysa, ancak monitör ekranı siyah kalırsa, aşağıdaki adımları izleyerek monitör kendi kendine sınamasını çalıştırın:

- **1.** Bilgisayarınızı ve monitörünüzü kapatın.
- **2.** Tüm video kablolarını monitörden çıkarın. Bu şekilde, bilgisayarın dahil olmasına gerek kalmaz.
- **3.** Monitörü açın.

Monitör düzgün çalışıyorsa, sinyal olmadığını algılar ve aşağıdaki mesajlardan biri görünür. Kendi kendini sınama modundayken, güç LED'i beyaz kalır.

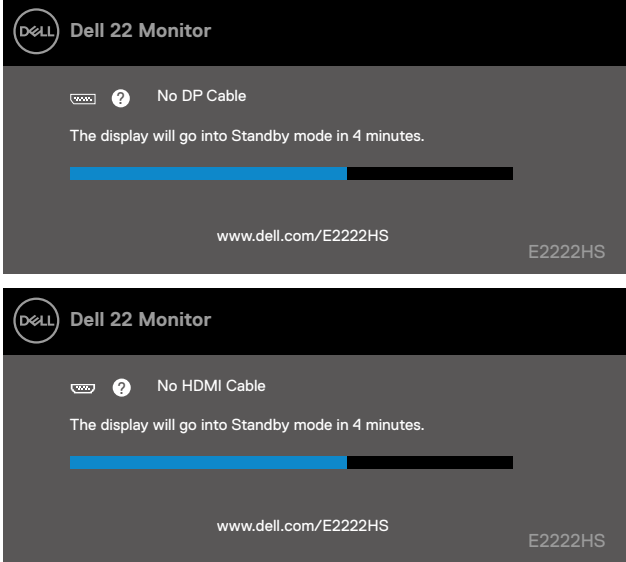

 **NOT: Bu mesaj, normal çalışma sırasında, video kablosu bağlantısı kesildiğinde veya hasar gördüğünde de görünür.**

**4.** Monitörünüzü kapatın ve video kablosunu yeniden bağlayın; ardından bilgisayarınızı ve monitörü açın.

Kabloları yeniden taktıktan sonra monitörünüz karanlık kalırsa, video denetleyicinizi ve bilgisayarınızı kontrol edin.

# <span id="page-45-0"></span>**Dahili tanı**

Monitörünüzde herhangi bir görüntüleme anormalliklerini, monitörünüzde veya bilgisayarınızda ve video kartınızda karşılaştığınız sorunları belirlemenize yardımcı olan dahili bir tanı aracı bulunur.

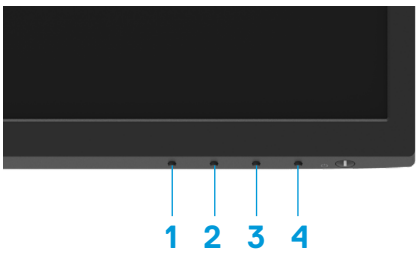

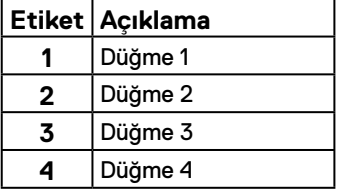

### **Dahili tanıyı çalıştırmak için:**

- **1.** Ekranın temiz olduğundan (ekran yüzeyinde hiç toz partikülü olmadığından) emin olun.
- **2. Düğme 4**'ü yaklaşık 4 saniye basılı tutun ve açılır menüyü bekleyin.
- **3. Düğme 1** veya 2'yi kullanarak  $\sum_{x}$  öğesini seçin ve  $\blacktriangledown$  üzerine basarak onaylayın.

Tanı programının başında gri bir test deseni belirir.

- **4.** Dikkatlice ekrandaki anormallikleri inceleyin.
- **5.** Test desenlerini değiştirmek için **Düğme 1**'e basın.
- **6.** Görüntüdeki kırmızı, yeşil, mavi, siyah, beyaz ve metin ekranları incelemek için adım 4 ve 5'yı tekrarlayın.
- **7.** Beyaz renk testi ekranındayken, beyaz renk bütünlüğünü ve beyaz rengin yeşilimsi/ kırmızımsı vs. görünüp görünmediğini kontrol edin.
- **8.** Tanı programını sonlandırmak için **Düğme 1**'e basın.

# <span id="page-46-0"></span>**Yaygın Sorunlar**

Aşağıdaki tabloda karşılaşabileceğiniz genel monitör sorunları ve olası çözümleri hakkında genel bilgiler sağlar.

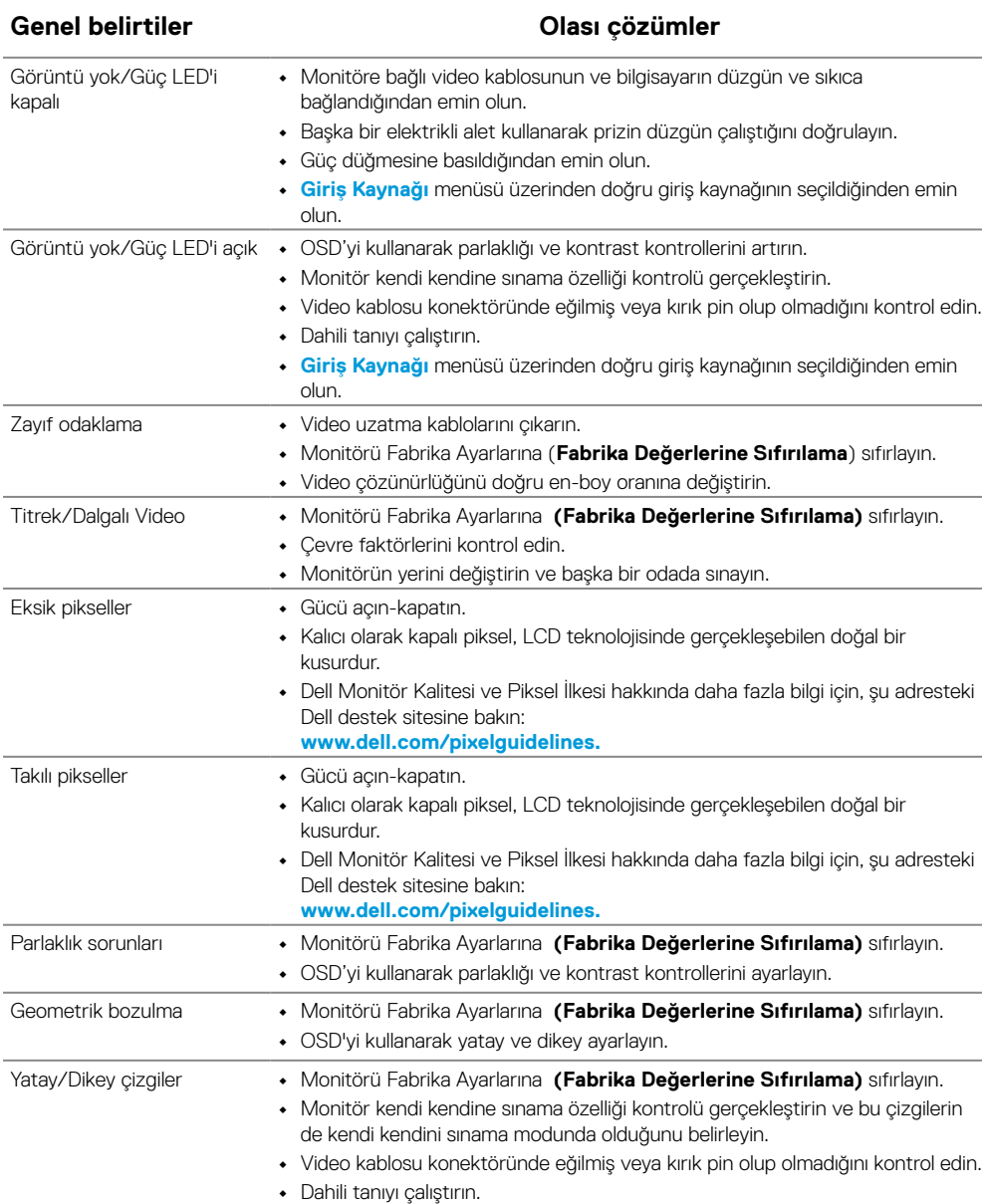

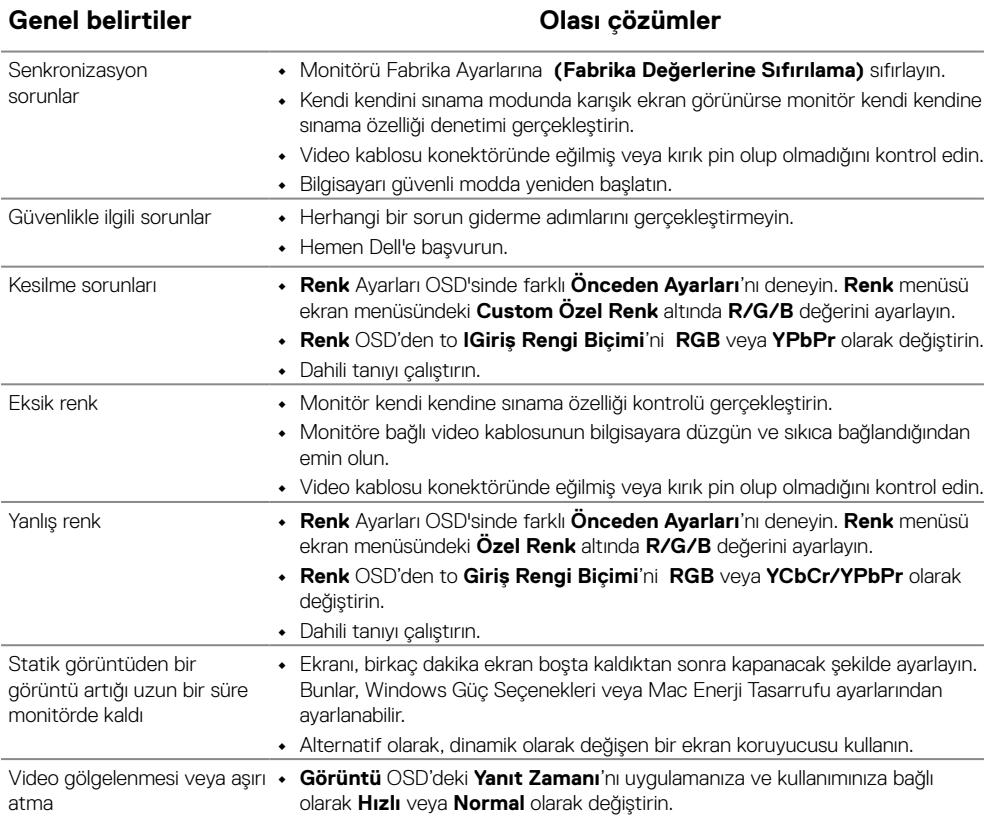

# <span id="page-48-0"></span>**Ürüne özgü sorunlar**

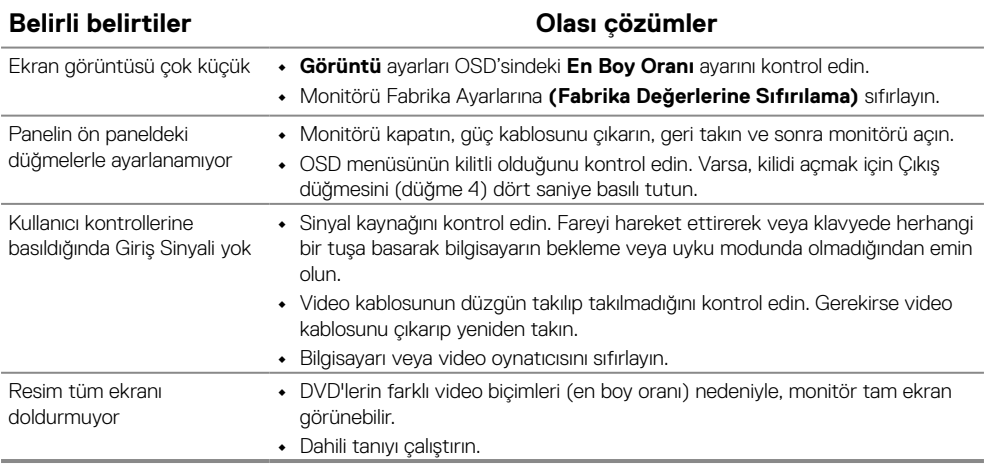

# <span id="page-49-2"></span><span id="page-49-0"></span>**Güvenlik talimatları**

 **UYARI: Bu dokümantasyonda belirtilenler haricinde kontrollerin, ayarlamaların veya yordamların kullanımı şoka, elektrik hasarlarına ve/veya mekanik zararlara neden olabilir.**

**Güvenlik talimatları hakkında bilgi için, bkz. Ürün Bilgileri Kılavuzu.**

# **FCC Bildirimleri (Yalnızca ABD) ve Diğer Yasal Düzenleme Bilgileri**

FCC bildirimleri ve diğer yasal düzenleme bilgileri için, [https://www.dell.com/](http://www.dell.com/regulatory_compliance) [regulatory\\_compliance](http://www.dell.com/regulatory_compliance) adresindeki yasal düzenleme uyumluluğu web sitesine bakın.

**Monitörünüzü, kolayca ulaşabileceğiniz bir elektrik prizinin yakınına kurun. Fişi sıkıca tutup prizden çekerek monitörün bağlantısını kesin. Kabloyu çekerek monitörün bağlantısını asla kesmeyin.**

# <span id="page-49-1"></span>**Dell'le Bağlantı Kurma**

Amerika'daki müşteriler için, 800-WWW-DELL (800-999-3355) numarasını arayın.

 **NOT: Etkin bir Internet bağlantısı yoksa satın alma faturasında, paket fişinde veya Dell ürün kataloğunda iletişim bilgilerini bulabilirsiniz.**

### **Dell, birçok çevrimiçi ve telefona bağlı destek ve hizmet seçenekleri sunar. Kullanılabilirlik ülkeye ve ürüne göre değişir ve bazı hizmetler bölgenizde bulunmayabilir.**

Çevrimiçi monitör destek içeriği almak için [https://www.dell.com/support/monitors](http://www.dell.com/support/monitors) adresini ziyaret edin.

Satışlar, teknik destek veya müşteri hizmetleri konularında Dell'e başvurmak için:

- **1.** [Https://www.dell.com/support](http://www.dell.com/support) adresini ziyaret edin.
- **2.** Sayfanın altındaki Bir Ülke/Bölge Seçin açılır menüsünden ülkenizi veya bölgenizi doğrulayın.
- **3.** Sayfanın sol tarafındaki Bize Başvurun düğmesini tıklatın.
- **4.** İhtiyacınıza göre uygun hizmeti veya destek bağlantısını seçin.
- **5.** Sizin için uygun Dell'e başvurma yöntemini seçin.

# **Enerji etiketi ve ürün bilgi sayfası için AB ürün veritabanı**

E2222HS: [https://eprel.ec.europa.eu/screen/qr/605451](https://eprel.ec.europa.eu/screen/product/electronicdisplays/605451)